## Aveir™

リードレス ペースメーカ モデル LSP112V

# Aveir™

リンク モジュール モデル LSL02

# Merlin™ Patient Care System (PCS)

プログラマ ソフトウェア モデル 3330

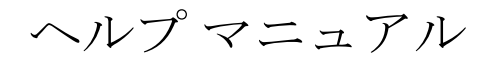

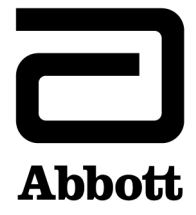

™ Indicates a trademark of the Abbott group of companies. ‡ Indicates a third-party trademark, which is property of its respective owner. Pat. http://www.abbott.com/patents © 2022 Abbott. All Rights Reserved.

# 目次

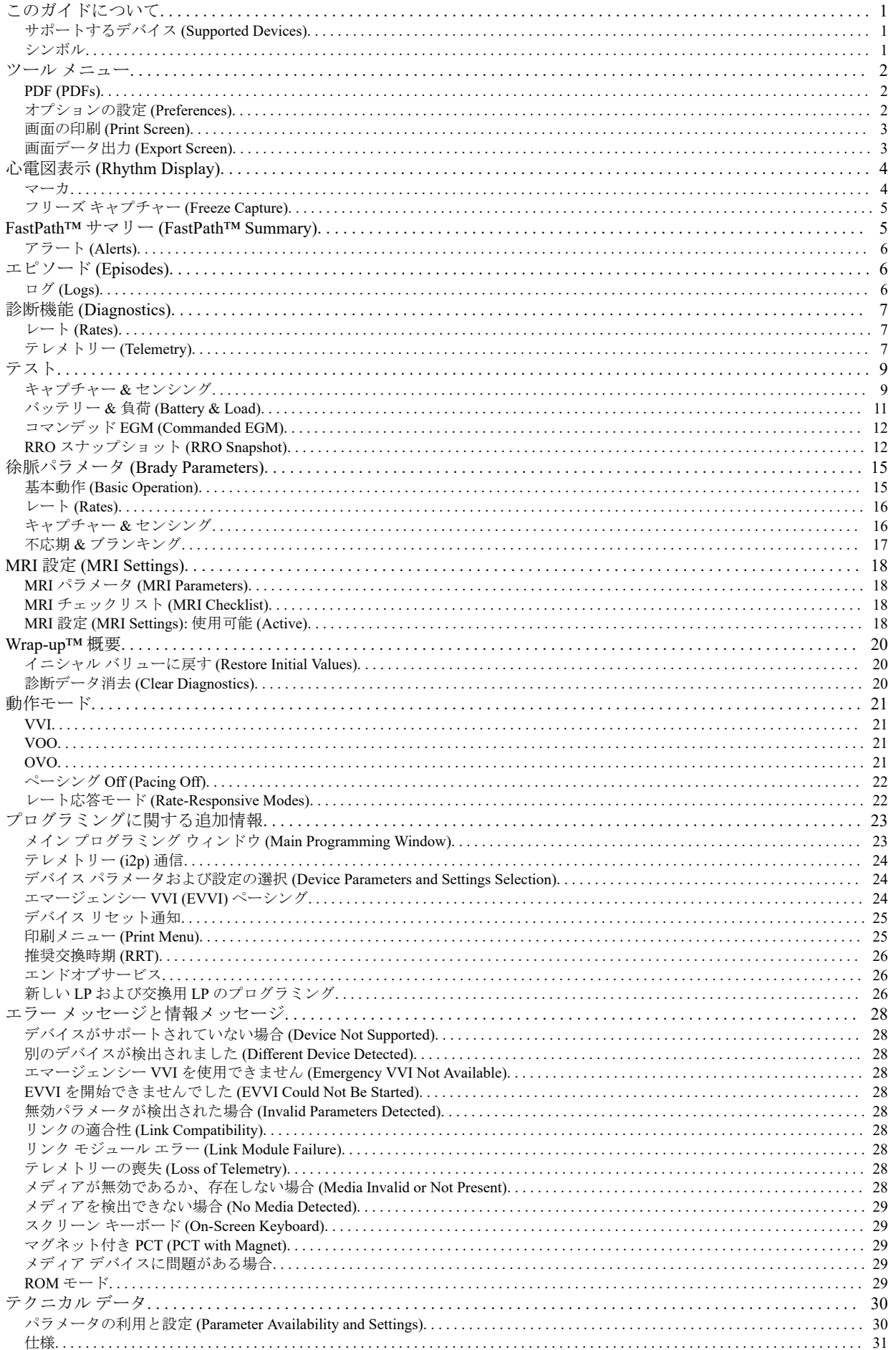

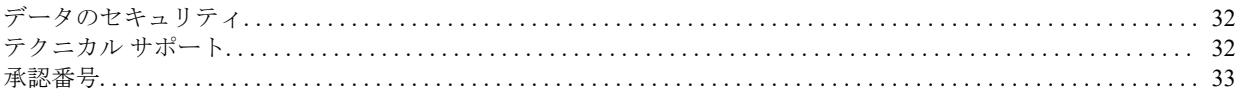

# <span id="page-4-0"></span>このガイドについて

このマニュアルでは、Merlin™ Patient Care System (PCS) プログラマ ソフトウェア、モデル 3330 について説明し、Aveir™ リードレ ス ペースメーカのプログラミングに関する情報を提供します。Aveir™ リードレス ペースメーカ (LP) は、バッテリーおよび電極が 組み込まれた、右心室に植え込むためのパルス ジェネレータであり、徐脈ペーシングを行うことができます。

Merlin PCS (プログラマ モデル 3650、プログラマ ソフトウェア モデル 3330、アクセサリを含む) は、医師や臨床医が Abbott 製の 適合する心臓植込み型デバイスが植え込まれた患者の心拍リズムのモニタリング、診断、および記録に使用することを目的として おり、植込み、修正、摘出、またはフォローアップ セッション中にデバイスおよびリードのインテロゲーション、プログラミン グ、データの表示、デバイスおよびリードのテストを行う機能を備えています。

本マニュアルでは次の名称を使用します。

- Aveir™ リードレス ペースメーカは、「LP」と呼びます。
- Merlin PCS は、「プログラマ」と呼びます。プログラマのコンポーネント、セットアップ、メンテナンス、アクセサリ、テクニ カル データの詳細については、『Merlin™ Patient Care System 取扱説明書』を参照してください。
- Aveir™ リンク モジュールは、「リンク モジュール」と呼びます。リンク モジュールは、LP のインテロゲーションやプログラ ミングを行うため、また、ECG 波形をモニタして LP の機能を観察するために、Merlin PCS モデル 3650 プログラマと組み合わ せて使用します。Aveir™ リンク モジュールの取扱説明書を参照してください。
- モデル 3625 または 3626 は、「5 極 ECG ケーブル」と呼びます。
- 接続されたリンク モジュールとプログラマは、「プログラマ システム」と呼びます。

# サポートするデバイス **(Supported Devices)**

モデル 3330 ソフトウェアを備えた Merlin™ Patient Care System でインテロゲート可能なすべての徐脈および頻拍用デバイスの一覧 については、Merlin™ PCS の『スタートアップ画面ヘルプ マニュアル』を参照してください。

このマニュアルは、下の表に記載の LP モデルを対象とします。従来の徐脈用デバイスについては、Merlin™ Patient Care System の 『徐脈用デバイス ヘルプ マニュアル』に記載されています。

メモ:植え込まれているデバイスのモデル名やモデル番号が不明の場合は、マグネットなしでデバイスをインテロゲートしてく ださい。

#### 表 1. Merlin PCS がサポートするリードレス ペースメーカ

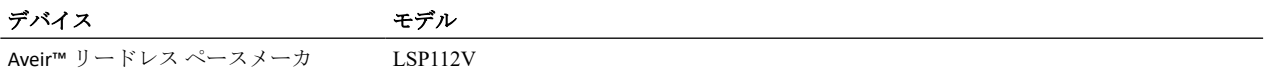

メモ:遠隔モニタリングは、LP のプログラミングやインテロゲートには使用できません。

### シンボル

下記のシンボルと統一されたシンボルが、製品または製品のラベルに記載されている可能性があります。統一されたシンボルに関 しては、medical.abbott/manuals の『Universal Symbols Glossary』を参照してください。

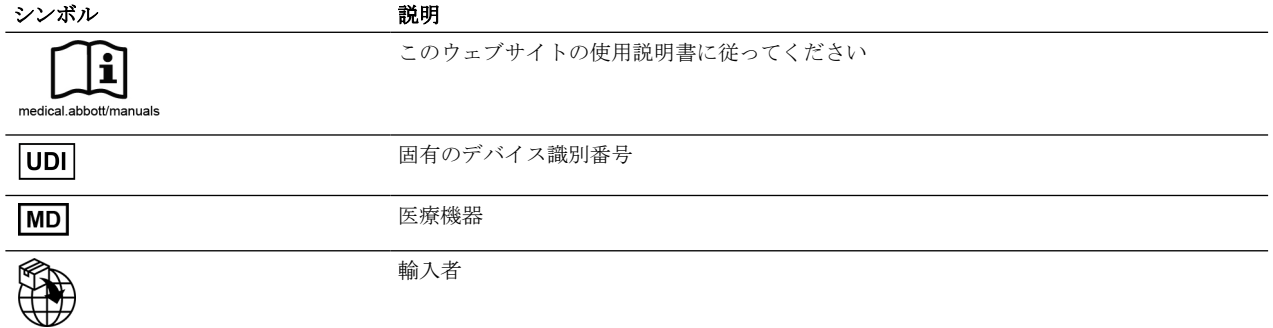

### <span id="page-5-0"></span>ツール メニュー

[ツール (Tools)] メニューを選択すると、次のプログラマ ツールが開きます。

- **[**セッション記録 **(Session Records)]**:
	- セッション記録 **(Session Records)**。ポップアップ ウィンドウが開き、そこで保存されているすべてのセッション記録をプロ グラマのハード ディスク上の任意の場所または外部メディア デバイスに出力できます。
	- **[PDF (PDFs)]**。プログラマのハードディスクに PDF 形式で保存されているレポートを管理するための [PDF (PDFs)] ウィンド ウが開きます。
	- **[**教育マテリアル **(Educational Materials)]**: ヘルプ (Help)。 サポートする全デバイスのオンライン ヘルプへのリンクが開きます。 デモ (Demos)。 デバイスのデモンストレーションが開きます。
- メンテナンス **(Maintenance)**。プログラマのメンテナンス用ユーティリティが開きます (Abbott 担当者のみ使用)。
- **[**オプションの設定 **(Preferences)]**。プログラマの言語、日付時刻と数字のフォーマット、操作音、プリンタ、患者データの保持 .<br>に関する設定が開きます。「オプションの設定 (Preferences) (2ページ) 」を参照してください。
- **[**ユーザ サポート **(Customer Support)]**。テクニカル サポートへの問合せに関する情報が表示されます。[「テクニカル](#page-35-0) サポート [\(Technical Support\)](#page-35-0) (32ページ)」も参照してください。
- **画面の印刷 (Print Screen)**。画面のコピーを印刷します。「画面の印刷 [\(Print Screen\)](#page-6-0) (3ページ)」を参照してください。
- 画面のデータ出力 **(Export Screen)**。サポートされている外部メディア デバイスに画面の画像を出力します。[「画面データ出力](#page-6-0) [\(Export Screen\)](#page-6-0) (3ページ)」を参照してください。

アクセス方法: [ツール (Tools)] ボタン

### **PDF (PDFs)**

[印刷 (Print)] ボタンを選択してレポートを作成すると、レポートが PDF 形式で保存されます。この PDF ファイルは、プログラマ のいずれかの USB ポートに接続した外部メディア デバイス (フラッシュ ドライブなど) にデータ出力できます。PDF を表示するに は、ご使用の PC に Adobe‡ Acrobat‡ Reader がインストールされている必要があります。

[PDF (PDFs)] ウィンドウには次のオプションがあります。

- 保留中のレポート (プログラマのハード ディスクに保存されていて、まだデータ出力されていない PDF ファイル) の数の確認
- 最新の PDF ファイル (最新の実際のセッションまたはデモ セッションで作成されたもの。現在のセッションを含む) のデータ 出力
- 保存されているすべての PDF ファイルのデータ出力
- すべての PDF ファイルの削除

レポートを出力するとき、オプションで、セッションごとに 1 つの PDF ファイルを出力できます。

[データ出力 (Export)] ボタンのいずれかを選択すると、[データの出力 (Export Data)] ウィンドウが表示されます。

メモ:挿入したメディア デバイスが最初に検出されなかった場合、メディア デバイスを挿入し直すと問題が解決することがあ ります。それでもメディア デバイスが検出されない場合は、セッションを終了し、[準備完了 (Ready)] 画面からデータ出力を開 始してください。

すべての PDF は、次のパスに次のファイル名のフォーマットで保存されています。

表 2. PDF ファイルの保存場所とファイル名のフォーマット

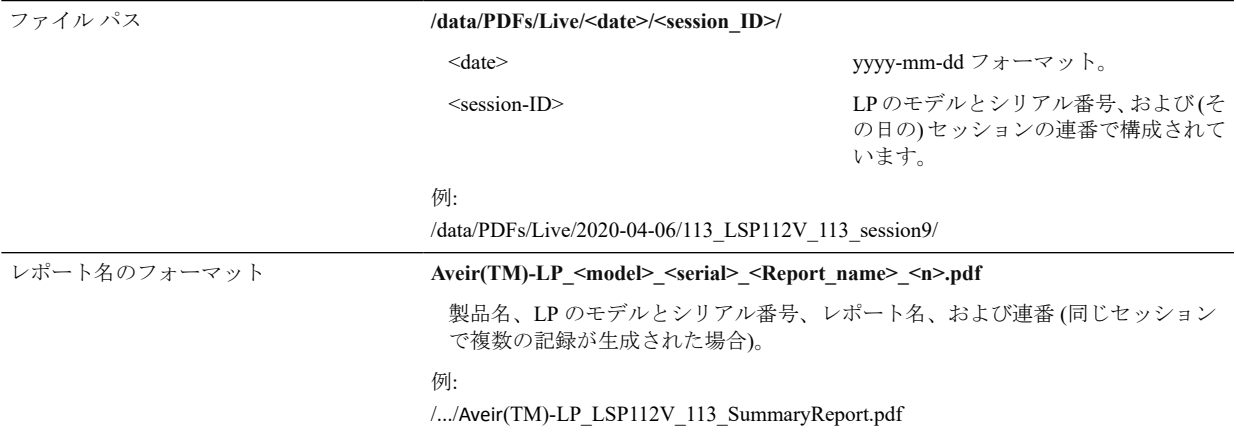

アクセス方法:[ツール (Tools)] メニュー > [セッション記録 (Session Records)] > [PDF (PDFs)] ボタン

# オプションの設定 **(Preferences)**

[オプションの設定 (Preferences)] ウィンドウには、次のプログラマ オプションを設定するためのタブがあります。

▪ **[**日付 **&** 時刻**]**。プログラマ クロックに年月日と現地時間を設定します。デバイスの診断テストやその他の機能はプログラマに 設定された日付と時刻を基準として報告されるため、正確な日付と時刻を設定することが重要です。

メモ:[日付と時刻 (Date & Time)] オプションの設定は、プログラミング セッション中には変更できません。

- <span id="page-6-0"></span>▪ **[**言語 **&** フォーマット**]**。画面表示とヘルプの言語、および日付、時刻、数字のフォーマットを設定します。 ECG ノッチ フィルタ。[ECG ノッチ フィルタ (ECG Notch Filter)] (選択不可) は、プログラマの AC 電源周波数の ECG への混入 を抑えます。50 Hz と 60 Hz の ECG ノッチ フィルタが、リンク モジュールによって自動的に適用されます。
- **[**操作音等 **(Audio)]** の設定。
- **[**プリンタ **(Printer)]** の設定。
- **[**患者データ **(Patient Data)]**。患者データ保持期間を設定します (7 日から最長 2 年まで)。「患者データ [\(Patient Data\)](#page-26-0) ( 23ぺー ジ)」を参照してください。

アクセス方法: [ツール (Tools)] メニュー > [オプションの設定 (Preferences)] ボタン

### 操作音等 **(Audio)** の設定

この画面には次のパネルがあります。

▪ 一般音 **(General Audio)**。 **[On]** ボタンを選択すると、プログラマの操作音が鳴るようになります。音量調整も可能です。**[Off]** ボタンを選択すると、すべての音が無効になります。

メモ:エマージェンシー ショックのためのチャージ中は常に音が鳴っています。

▪ チャージング音 **(Charging Audio)**。 (頻拍用デバイスのみ)

アクセス方法: [ツール (Tools)] メニュー > [オプションの設定 (Preferences)] ボタン > [操作音等 (Audio)] タブ

#### プリンタ オプションの設定 **(Printer Preferences)**

[印刷 (Print)] ボタンを選択してレポートを作成すると、レポートが PDF 形式で保存されます。この PDF ファイルは、プログラマ のいずれかの USB ポートに接続した外部メディア デバイス (フラッシュ ドライブなど) にデータ出力できます。このファイルを表 示するには、ご使用の PC に Adobe‡ Acrobat Reader‡ がインストールされている必要があります。

メモ:保存された PDF の数の確認や、PDF データの出力や削除を行うには、[ツール] > [セッション記録] > [PDF] を選択します。

- [プリンタ オプションの設定 (Printer Preferences)] ウィンドウには次のパネルがあります。
- **[**プリンタの選択**]**。次のプリンタ オプションの中から選択します。
	- **[**内蔵 **& PDF (Internal & PDF)]**。レポートをプログラマの内蔵プリンタに出力し、同時にハード ディスク上に PDF ファイル を作成します。
	- **[**外部 **& PDF (External & PDF)]**。レポートを外部 USB プリンタに出力し、同時にハード ディスク上に PDF ファイルを作成 します。レポートを外部プリンタに出力する前に、まず、外部プリンタをプログラマの USB ポートのいずれかに接続して おく必要があります。外部プリンタの接続の詳細については、『Merlin™ Patient Care System 取扱説明書』を参照してくださ い。
	- **[PDF** のみ **(**ペーパーレス**)]**。レポートをプログラマのハード ディスクに PDF (ペーパーレス) 形式で出力します。用紙には印 刷されません。

メモ:プログラマは、さまざまな機種のプリンタへの印刷をサポートしています。互換性のあるプリンタの一覧について は、Abbott 社製品販売担当者または[テクニカル](#page-35-0) サポート (32ページ) までお問い合わせください。

▪ **[**印刷部数**]**。[印刷 (Print)] ボタンを選択したとき、内蔵または外部プリンタで印刷されるレポートの部数を設定します。

印刷の詳細については、[「設定の印刷](#page-29-0) (26ページ) 」および[「印刷メニュー](#page-28-0) (Print Menu) (25ページ) 」を参照してください。 アクセス方法: [ツール (Tools)] メニュー > [オプションの設定 (Preferences)] > [プリンタ (Printer)] タブ

### 画面の印刷 **(Print Screen)**

[画面の印刷 (Print Screen)] ボタンを選択すると、現在の画面のコピーが印刷されます。

この機能では、PDF は作成されません。

印刷の詳細については、[「設定の印刷](#page-26-0) (23ページ)」および[「印刷メニュー](#page-28-0) (Print Menu) (25ページ)」を参照してください。 アクセス方法: [ツール (Tools)] メニュー > [画面の印刷 (Print Screen)] ボタン

### 画面データ出力 **(Export Screen)**

[画面データ出力 (Export Screen)] ボタンを選択すると、[データ出力 (Export Data)] ウィンドウが開きます。このウィンドウには、現 。<br>在の画面を電子画像 (PNG 形式) として保存してプログラマのいずれかの USB ポートに接続されている外部メディア デバイス (フ ラッシュ ドライブなど) に送信するオプションがあります。接続されているすべてのデバイスが一覧表示されるので、そこからデ ータ送信先のデバイスを選択します。

メモ: 挿入したフラッシュ ドライブが最初に検出されなかった場合、フラッシュ ドライブを挿入し直すと問題が解決することが あります。あるいは、[画面の印刷 (Print Screen)] 機能を使用してもかまいません。

アクセス方法: [ツール (Tools)] メニュー > [画面データ出力 (Export Screen)] ボタン

# <span id="page-7-0"></span>心電図表示 **(Rhythm Display)**

[心電図表示 (Rhythm Display)] には、リアルタイムの体表面 ECG が表示されます。1 つの ECG 波形とベクトルを示すことができ、 .<br>ECG コントロールには、ECG 表示を変更するための次のボタンが含まれています。

▪ [表示の調整 **(Adjust Display)**] ボタン。ウィンドウが開き、波形ソースと設定、およびスウィープ スピードを選択します。

図 1. [表示の調整 (Adjust Display)] ボタン

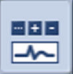

▪ **[**波形コントロール **(Waveform Control)]** ボタン。ゲインと波形のソースを設定します。

図 2. [波形コントロール (Waveform Control)] ボタン

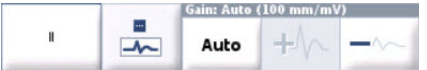

ECG 設定の一般例については、『Merlin™ Patient Care System 取扱説明書』を参照してください。

#### マーカ

マーカは、ペーシングおよびセンシング イベント、インターバル、不応期、およびアルゴリズムの作動を表すために表示される記 号です。[マーカ (Markers)] を 5 つの波形のうちの 1 つとして表示できます。[マーカ (Markers)] は、[表示の調整 (Adjust Display)] ウ ィンドウで、次のいずれかのタイプに設定できます。

- **[**基本表示 **(Basic)]**。マーカが時間軸に沿って表示されます。
- **[**全表示 **(Full)]**。基本マーカの下にインターバルと不応期の数値が追加されます。

マーカの設定を変更するには、次の方法があります。

- **[**表示の調整 **(Adjust Display)]** ボタンを選択して、目的の設定を選択します。
- [心電図表示 (Rhythm Display)] の左にある **[**マーカ コントロール **(Waveform Control)]** ボタンを選択して、表示の設定を選択し ます。

マーカ タイプの詳細については、「マーカ (Markers) の一覧 (4ページ)」を参照してください。

図 3. [基本 (Basic)] 設定のマーカ

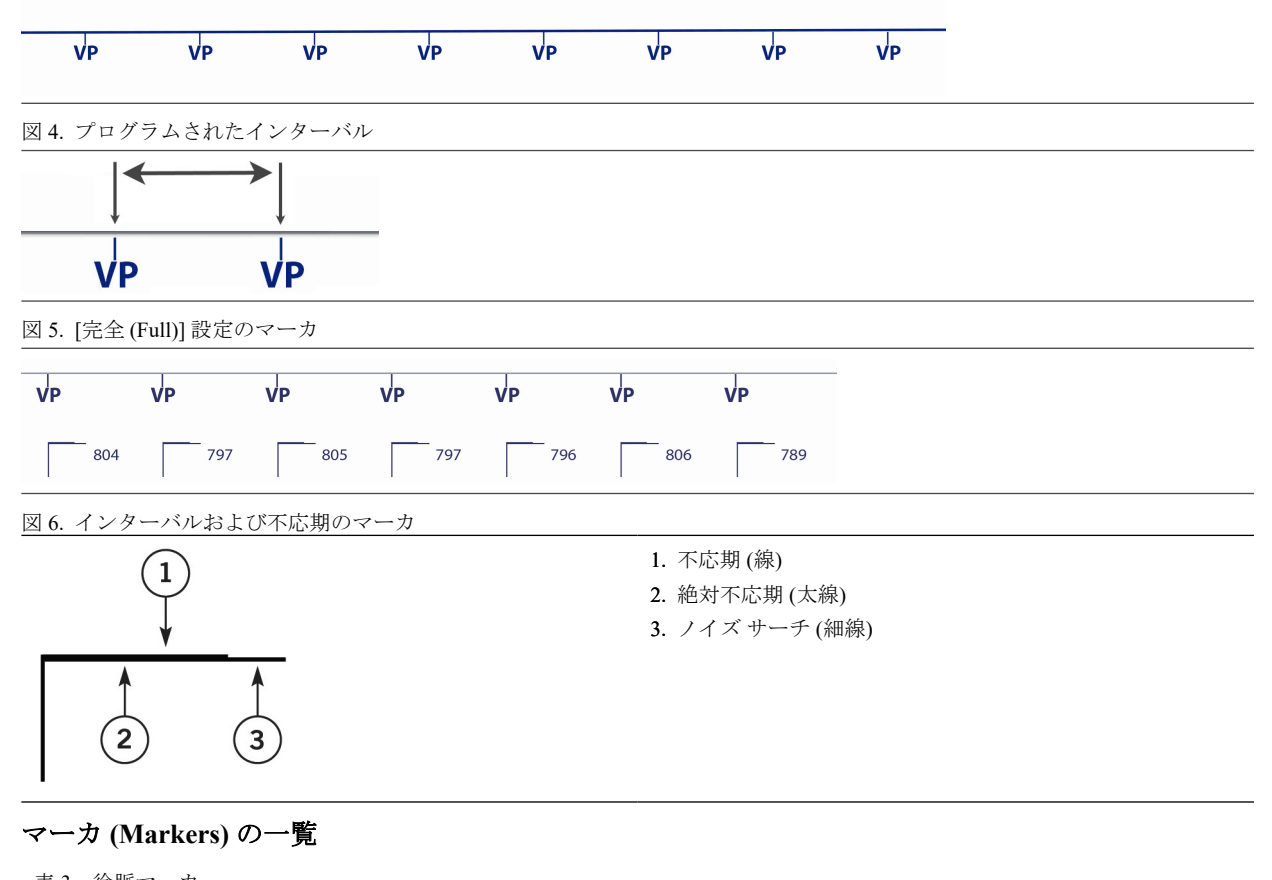

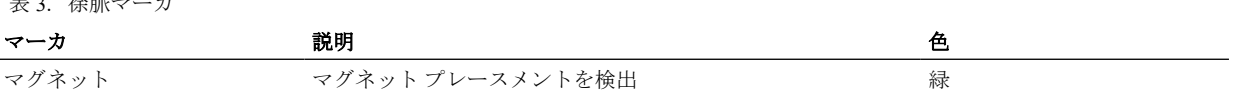

<span id="page-8-0"></span>表 3. 徐脈マーカ

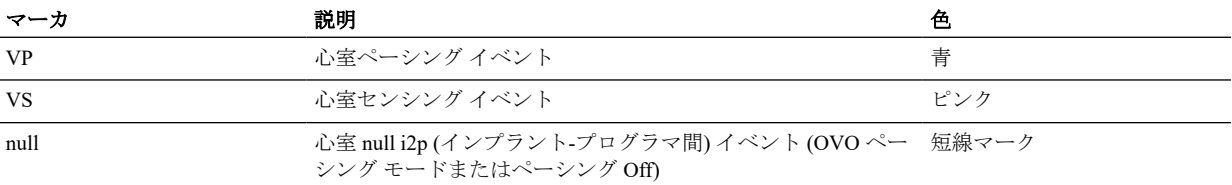

メモ:LP のプログラミング中に、ペーシング マーカが一時的に表示されなくなります。

#### 表 4. ユーザ開始マーカおよびテスト マーカ

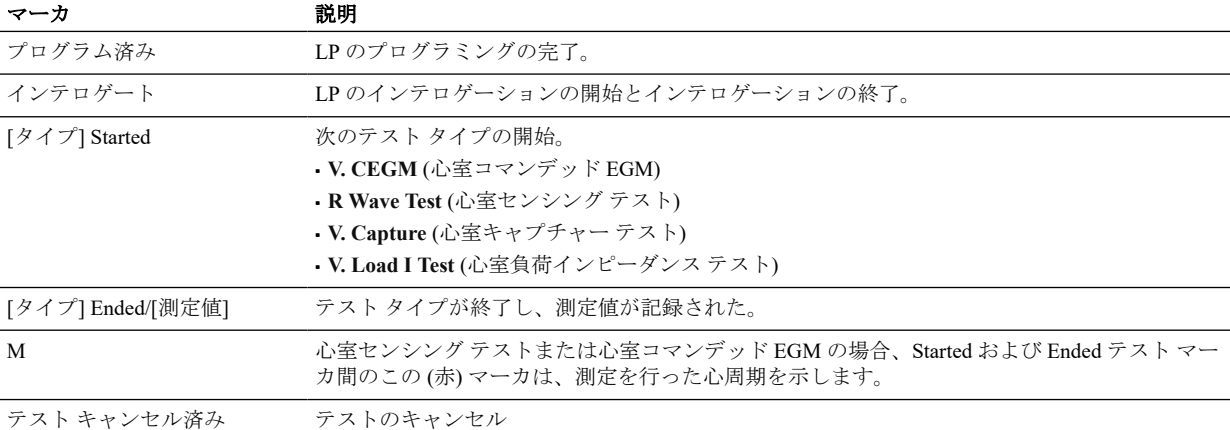

# フリーズ キャプチャー **(Freeze Capture)**

[フリーズ (Freeze)] ボタンにより、最新の波形を 30 秒間キャプチャーして、インテロゲーション時に自動的にキャプチャーされた 現在のリズム (最初の 16 秒間) のフリーズとともに、そのデータを [フリーズ キャプチャー (Freeze Captures)] ウィンドウに表示で きます。プログラマのメモリーには、最大で 6 回分のフリーズを保存できます。

図 7. [フリーズ (Freeze)] ボタン

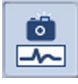

[フリーズ キャプチャー (Freeze Captures)] ウィンドウには、次の操作ボタンがあります。

- **[**波形コントロール **(Waveform Control)]** ボタン。[基本表示 (Basic)]、[全表示 (Full)]、選択した波形を非表示にする [非表示 (Hide)] ボタンが含まれます。
- **[**チャンネルを元に戻す **(Restore Channels)]** ボタン。非表示の波形を再表示します。
- **[**スウィープ スピード **(Sweep Speed)]** ボタン。フリーズのスウィープ スピード (mm/s) を選択します。
- **[**キャリパーの表示 **(Show Calipers)]** ボタン。[フリーズ キャプチャー (Freeze Captures)] ウィンドウにキャリパーを表示します。 ボタン操作でキャリパーを移動して、フリーズ波形の任意の部分の時間測定値を表示できます。([キャリパー非表示 (Hide Calipers)] ボタンと交互に切り替わります。)
- **[**キャリパーのリセット **(Reset Calipers)]** ボタン。キャリパーが表示されているとき、キャリパーの設定をリセットします。
- **[**キャリパー非表示 **(Hide Calipers)]** ボタン。[フリーズ キャプチャー (Freeze Captures)] ウィンドウからキャリパーを非表示にし ます。([キャリパーの表示 (Show Calipers)] ボタンと交互に切り替わります。)

▪ **[**スクロール **(Scroll)]** ボタン。左右へのスクロールを可能にします。

波形フリーズを印刷するには、**[**印刷 **(Print)]** ボタンを選択します。

アクセス方法: [フリーズ (Freeze)] ボタン

# **FastPath™** サマリー **(FastPath™ Summary)**

[FastPath サマリー (FastPath™ Summary)] ボタンを押すとウィンドウが開き、情報サマリーが表示されます。また、次のオプション から詳細情報にすばやくアクセスできます。

- **[アラート (Alerts)**] ボタン[。注意を要する状況の一覧](#page-9-0) (6ページ) が開きます。
- **[**バッテリー **(Battery)]** サマリー ボタン。[[バッテリーの詳細](#page-14-0) (Battery Details)] ウィンドウ ( 11ぺージ) が開きます。
- [パ**ラメータ (Parameters)**] ボタン。[徐脈パラメータ [\(Brady Parameters\)\]](#page-18-0) (15ページ) および [MRI 設定 [\(MRI Settings\)\]](#page-21-0) (18ペー ジ) ウィンドウが開きます。
- **[ログ (Logs)**] ボタン。[ログ (Logs)] [ウィンドウ](#page-9-0) (6ページ) が開きます。
- **[イベント カウント (Event Counts)**] ボタン。[レート (Rates)] の [診断機能 [\(Diagnostics\)\]](#page-10-0) ウィンドウ (7ページ), [レート [\(Rates\)\]](#page-19-0) の [診断機能 [\(Diagnostics\)\]](#page-19-0) ウィンドウ (16ページ) を開きます。
- テスト結果。**[**キャプチャー **(Capture)]**、**[**センシング **(Sense)]**、または **[**負荷インピーダンス **(Load Impedance)]** ボタンを選択す ると、それぞれのテストのウィンドウが開きます。「テスト [\(Tests\)](#page-12-0) (9ページ)」を参照してください。
- <span id="page-9-0"></span>▪ **[**サマリーの印刷 **(Print Summary)]** ボタン。サマリー画面上のすべての情報を含むサマリー レポートを印刷します。
- **[**セッション終了 **(End Session)]** ボタン。まだ印刷されていないレポートを印刷して、セッションを終了するためのウィンドウ を開きます。

「レポート [\(Reports\)](#page-28-0) (25ページ) 」も参照してください。 アクセス方法: [FastPath サマリー (FastPath Summary)] ボタン

# アラート **(Alerts)**

[アラート (Alerts)] パネルには、検出された状況または患者通知が一覧表示されます。一覧には、関連するウィンドウを開くため のボタンが含まれています。未確認のアラートは太字で示されます。

[アラート (Alerts)] パネルに表示されるアラートの例を次に示します。

- LP が RRT に達しました (LP is at RRT)。「[推奨交換時期](#page-29-0) (RRT) (26ページ)」を参照してください。
- **LP** はエマージェンシー ペーシング値にプログラムされています **(LP is programmed to Emergency pacing values)**。LP がエマー ジェンシー ペーシング モードで動作しています。「[エマージェンシー](#page-27-0) VVI (EVVI) ペーシング (24ページ)」を参照してくださ い。
- LP のリセットが発生しました (LP reset occurred)。LP がリセットされました。「デバイス [リセット通知](#page-28-0) (25ページ) 」を参照 してください。

LP のリセットは、[エピソード (Episodes)] > [ログ (Logs)] ウィンドウ (6ページ) に表示されます。

アラートを選択すると [アラートのリセット (Reset Alert)] ダイアログが開き、前回の LP リセットに関する次の詳細情報が表示 されます。

- ライフタイム リセット回数
- 前回のリセット日時
- 前回のリセットの理由
- 前回セッション

アクセス方法:[FastPath サマリー (FastPath Summary)] ボタン > [アラート (Alerts)] ボタン

# エピソード **(Episodes)**

[エピソード (Episodes)] ボタンを選択すると、[ログ (Logs)] タブがあるウィンドウが開きます。

### ログ **(Logs)**

[ログ (Logs)] タブには、記録されたすべてのエピソードの一覧と、次のタイプ別のエピソードの数が表示されます。

- [RV マグネット レスポンス (RV Magnet Response)]。マグネットがあてられてマグネット レスポンスが作動するたびにエピソー ドがログに記録されます。
- [RV ノイズ リバージョン (RV Noise Reversion)]。心室ノイズ リバージョン中にペーシング パルスが送出されるたびにエピソー ドがログに記録されます。
- [RV LP リセット (RV LP reset)]。LP のリセットが発生するたびにエピソードがログに記録され、直近のリセットの理由が示さ れます。
- 各エピソード タイプの最後の発生日時が表示されます。
- 一覧を更新するには、**[**エピソードの更新 **(Update Episodes)]** ボタンを選択します。
- アクセス方法: [エピソード(Episodes)] ボタン > [ログ (Logs)] タブ

# <span id="page-10-0"></span>診断機能 **(Diagnostics)**

[診断機能 (Diagnostics)] ボタンを選択すると、次のタブがあるウィンドウが開きます。

- レート (Rates)  $(7 \sim -\frac{1}{2})$
- テレメトリー (Telemetry) (7ページ)

### レート **(Rates)**

[レート (Rates)] タブには、診断データを更新する [診断データの読込み (Read Diagnostics)] ボタン、前回セッションの日付、データ が最後に読み込まれた時刻、データが最後に消去された時刻、および次の診断データの表示が含まれます。

■ 心室レート ヒストグラム (Ventricular Heart Rate Histogram) (7ページ)

■ イベント (Events) (7ページ)

アクセス方法: [診断データ (Diagnostics)] ボタン > [レート (Rates)] タブ

### 心室レート ヒストグラム **(Ventricular Heart Rate Histogram)**

[心室レート ヒストグラム (Ventricular Heart Rate Histogram)] は、記録されたすべてのペーシングおよびセンシング イベントの内訳 。<br>をレートごと (min<sup>1</sup>) に、その他のレート関連情報とともに表示します。各バーは、患者の自発レートまたはペーシング レートが 特定のレート範囲内であったカウント総計の割合を示します。各バーは、ペーシングまたはセンシング イベントを示す、色分けさ れたセグメントに分割されて表示されます。

[センサ (Sensor)] パラメータが [On] または [Passive] に設定されている場合は、各レート範囲に黄色の点が表示されます。棒グラフ 上のこの点の位置は、レートがアクティビティ センサに対する反応だけで決まった場合に生じたペーシング イベントの割合を示 します。

アクセス方法: [診断データ (Diagnostics)] ボタン > [レート (Rates)] タブ

### イベント **(Events)**

[イベント (Events)] パネルには、サンプリングされた現在の時間および LP のライフサイクル全体での、全イベントがペーシング イベントであった時間の割合のサマリーが表示されます。

イベントには次のタイプがあります。

- 心室センシング (**VS**) イベント
- 心室ペーシング (**VP**) イベント

各イベント タイプごとに、サンプリングされた総カウントの割合を示す棒グラフ。たとえば、VS イベント タイプが 94% である [イベント (Events)] 表示は、最新のサンプリング期間 (グラフの下に記載) 中の全イベントの 94% が VS タイプであったことを示し ます。この割合は、各イベント タイプのイベントのカウントをすべてのイベント タイプの総カウントで割って算出されます。 アクセス方法: [診断データ (Diagnostics)] ボタン > [レート (Rates)] タブ

# テレメトリー **(Telemetry)**

[診断データ (Diagnostics)] ワークスペースの [テレメトリー (Telemetry)] タブには、LP とプログラマ間の通信 (「i2p 通信」と呼びま 。<br>す)の質の評価に役立つ次の測定値が表示されます。詳細については、[「テレメトリー](#page-27-0)(i2p) 通信(24ページ) 」を参照してくださ い。

メモ:インテロゲーションを完了できない場合は、初期画面にテレメトリー診断情報が表示されます。

表 5. テレメトリー診断データ

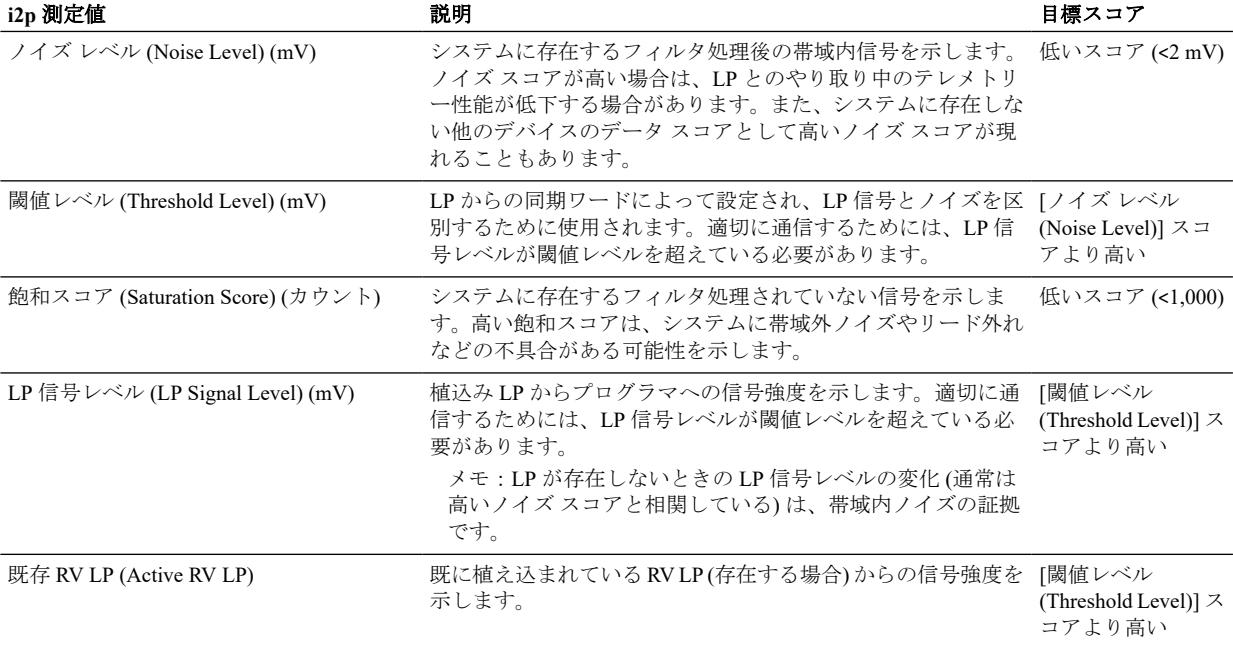

表 5. テレメトリー診断データ

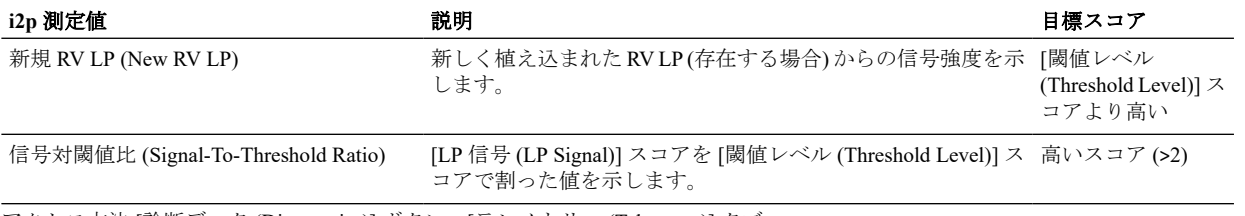

アクセス方法:[診断データ (Diagnostics)] ボタン > [テレメトリー (Telemetry)] タブ

通信のトラブルシューティングと最適化に関するガイダンスについては、Aveir™ リンク モジュールの取扱説明書も参照してくだ さい。

テレメトリーの問題の診断についてサポートが必要な場合は、Abbott 社の[テクニカル](#page-35-0) サポート (32ページ) にお問い合わせくださ い。

# <span id="page-12-0"></span>テスト

[テスト (Tests)] ボタンを選択すると、次のタブがあるウィンドウが開きます。

- **[**キャプチャー **&** センシング **(Capture & Sense)]** ( 9ぺージ)
- バッテリー & 負荷 [\(Battery & Load\)](#page-14-0) (11ページ)
- コマンデッド **[EGM \(Commanded EGM\)](#page-15-0)** ( 12ぺージ)
- **RRO** [スナップショット](#page-15-0) **(RRO Snapshot)** ( 12ぺージ)

### キャプチャー **&** センシング

[キャプチャー & センシング テスト (Capture & Sense Test)] タブには、最近のキャプチャー テストとセンシング テストの結果が表 示されます。

メモ:RRO スナップショット テストの実行中にキャプチャーまたはセンシング テストを開始することはできません。

テストを開始するには、次のいずれかのボタンを選択します。

- **[RV** キャプチャー **(RV Capture)]** ボタン。[心室キャプチャー テスト (Ventricular Capture Test)] ウィンドウが開きます。
- **[RV** センシング **(RV Sense)]** ボタン。[心室センシング テスト (Ventricular Sense Test)] ウィンドウが開きます。 メモ:
	- **緑色で強調表示されているボタンは、そのテストが現在のセッションで実施されていないことを示します。**
	- 青色で強調表示されているボタンは、そのテストが実施済みであることを示します。
	- 赤色で強調表示されているボタンは、テストは実施されたものの、テスト結果がセーフティー マージン ([パルス振幅 (Pulse Amplitude)] または [感度 (Sensitivity)] のセーフティー マージンが 2:1 を下回る、または [パルス幅 (Pulse Width)] のセーフティ ー マージンが 3:1 を下回る) を満たしていないことを示します。

アクセス方法:[テスト (Tests)] ボタン > [キャプチャー & センシング (Capture & Sense)] タブ

### 右室キャプチャー テスト

右室キャプチャー テストは、[パルス振幅 (Pulse Amplitude)] および [パルス幅 (Pulse Width)] の設定値を適切に定めるために使用さ れる、心室のキャプチャー閾値を測定します。

[心室キャプチャー テスト (Ventricular Capture Test)] ウィンドウには、最大で 3 つのタブが含まれる場合があります。

- テストの実施 **(Perform Test)**。テストをセットアップして実行します。
- **[**このセッション **(This Session)]**。現在のセッションで得られた結果を表示します。
- **[**前回のセッション **(Previous Session)]**。前回のセッションで得られた最後の結果を表示します。

アクセス方法:[テスト (Tests)] > [キャプチャー & センシング (Capture & Sense)] タブ > [キャプチャー (Capture)] ボタン

アクセス方法:[FastPath サマリー (FastPath Summary)] ボタン > [テスト結果 (Test Results)] > [キャプチャー (Capture)] ボタン

### 右室キャプチャー テストの手順

メモ:RRO スナップショット テストの実行中にこのテストを開始することはできません。

- 1. [キャプチャー & センシング (**Capture & Sense**)] タブを選択します。
- 2. **[**テスト **(Tests)]** ボタンを選択します。
- 3. **[**右室キャプチャー **(RV Capture)]** ボタンを選択して、[心室キャプチャー テスト (Ventricular Capture Test)] ウィンドウを開きま す。
- 4. **[**テストの実施 **(Perform Test)]** タブを選択します。[テストの実施 (Perform Test)] タブには、キャプチャー テストのテスト オプ ションの設定、テンポラリー パラメータの確認と調整、テストの開始、テストの停止と閾値の取得を行うためのワークスペー スがあります。

メモ:パーマネントにプログラムされたパラメータを変更するには、メイン プログラミング ウィンドウの [パラメータ (Parameters)] タブを通じてプログラムする必要があります。

- 5. **[**オプション **(Options)]** ボタンを選択します。テスト パラメータを選択するための [テストのオプション (Test Options)] ウィン ドウが開きます。
- 6. **[**テスト パラメータ **(Test Parameter)]** ボタンで、心室キャプチャーの測定に使用する方法 ([パルス振幅 (Pulse Amplitude)] また は [パルス幅 (Pulse Width)]) を選択します。
- 7. [テストのオプション (Test Options)] ウィンドウを閉じて [心室キャプチャー テスト (Ventricular Capture Test)] ウィンドウに戻り ます。
- 8. テストの [パルス振幅 (Pulse Amplitude)]、[パルス幅 (Pulse Width)]、[基本レート (Base Rate)]、[感度 (Sensitivity)] パラメータの 設定を確認してから、適切なパラメータにテンポラリー値を設定します。
- 9. 必要に応じて、[心電図表示 (Rhythm Display)] の **[**波形コントロール **(Waveform Control)]** ボタンを選択して波形を設定し直し ます。

10. テストを開始するには、**[**テスト開始 **(Start Test)]** ボタンを選択します。

テストの実行中は、[テスト停止 (Stop Test)] ボタンが表示されます。

テスト中にテスト パラメータの振幅を調整するには、+/-ボタンを選択するか、省略記号(...) ボタンを選択してから、設定を 選択してください。[基本レート (Base Rate)] および [感度 (Sensitivity)] のテンポラリー設定も必要に応じてテスト中に調整でき ます。

[テストの停止 (Stop Test)] ボタンを押すと、現在のテスト パラメータ値がノーキャプチャー レベルとして記録され、キャプチ -<br>ャー閾値がこのノーキャプチャー レベルより 1 段階高いレベルとして記録されます (パルス振幅の場合は +0.25 V、パルス幅の 場合は +0.1 ms)。

[このセッション (This Session)] パネルにキャプチャー閾値が表示されます。

テスト レポートを印刷するための **[**印刷 **(Print)]** ボタンが用意されています。

### このセッション **(This Session)**

[このセッション (This Session)] パネルには、現在のテスト セッション中に記録された右室キャプチャー テストの波形が表示され ます。フリーズ キャプチャーと同様に、この波形を確認、変更、印刷できます。

パネルの波形上に、テストが終了した時点を示す [心室キャプチャー テスト終了 (V. Capture Test Ended)] フラグが表示されます。 現在プログラムされているテスト パラメータとその値がパネルに表示されます。

- プログラムされた設定で次の十分な推奨マージンが得られなかった場合は、セーフティー マージンがオレンジ色で強調表示さ れます。
- これらの推奨値以上の場合、セーフティー マージンは青色で強調表示されます。

テスト結果にキャプチャー閾値 (ノーキャプチャー レベルより 1 段階高いレベル (パルス振幅の場合は 0.25 V、パルス幅の場合は 0.1 ms)) が表示されます。

必要に応じて、キャプチャー閾値を編集できます。編集は、[このセッション (This Session)] のタブでのみ行うことができます。[前 回のセッション (Previous Session)] では、編集できません。

テスト レポートを印刷するための **[**印刷 **(Print)]** ボタンが用意されています。

アクセス方法:[テスト (Tests)] ボタン > [キャプチャー センシング (Capture & Sense)] タブ > [右室キャプチャー (RV Capture)] ボタン > [このセッション (This Session)] タブ

### 前回のセッション **(Previous Session)**

[前回のセッション (Previous Session)] パネルには、前回のセッションで最後に記録された右室キャプチャー テストの結果が表示さ れます。

アクセス方法:[テスト (Tests)] ボタン > [キャプチャー & センシング (Capture & Sense)] タブ > [右室キャプチャー (RV Capture)] ボタ ン > [前回のセッション (Previous Session)] タブ

### 右室センシング テスト

右室センシング テストは、心室の心内波高を測定します。これは [感度 (Sensitivity)] の適切な設定値を定めるのに役立ちます。波 高を自動的に測定してその結果を表示し、後でプログラミングするために [感度 (Sensitivity)] の適切な設定を保持します。 [心室センシング テスト (Ventricular Sense Test)] ウィンドウには、最大で 3 つのタブが含まれる場合があります。

- テストの実施 **(Perform Test)**。テストをセットアップして実行します。
- **[**このセッション **(This Session)]**。現在のセッションで得られた結果を表示します。
- **[**前回のセッション **(Previous Session)]**。前回のセッションで得られた最後の結果を表示します。

アクセス方法:[テスト (Tests)] ボタン > [キャプチャー & センシング (Capture & Sense)] タブ > [RV センシング (RV Sense)] ボタン アクセス方法:[FastPath サマリー (FastPath Summary)] ボタン > [テスト結果 (Test Results)] > [センシング (Sense)] ボタン

### 右室センシング テストの手順

メモ:RRO スナップショット テストの実行中にこのテストを開始することはできません。

- 1. **[**テスト **(Tests)]** ボタンを選択します。
- 2. [キャプチャー & センシング (**Capture & Sense**)] タブを選択します。
- 3. **[RV** センシング **(RV Sense)]** ボタンを選択して、[心室センシング テスト (Ventricular Sense Test)] ウィンドウを開きます。
- 4. **[**テストの実施 **(Perform Test)]** タブを選択します。[テストの実施 (Perform Test)] タブに、センシング テストに関連するパラメ ータ ([モード (Mode)]、[基本レート (Base Rate)]、[基本不応期 (Base Refractory)]、[感度 (Sensitivity)]、および [電極極性 (Electrode Configuration)]) の、現在パーマネントにプログラムされている設定が表示されます。

メモ:パーマネントにプログラムされたパラメータは、メイン プログラミング ウィンドウの [パラメータ (Parameters)] タブ を通じてのみ変更できます。

5. テストを開始するには、**[**テスト開始 **(Start Test)]** ボタンを選択します。

心内波高が測定され、自動的にテストが終了します。[このセッション (This Session)] パネルにテスト結果が数値で表示されます。 自発信号が検出されなかった場合は、テスト結果に 「[R 波未検出 (No R wave detected)]」 と表示されます。 テスト レポートを印刷するための **[**印刷 **(Print)]** ボタンが用意されています。

#### このセッション **(This Session)**

[このセッション (This Session)] パネルには、現在のテスト セッション中に記録された右室センシング テストの結果が表示されま す。フリーズ キャプチャーと同様に、体表面 ECG の記録を確認または印刷できます。

[感度 (Sensitivity)] パラメータの現在プログラムされている値がパネルに表示されます。

プログラムされた設定で次の十分な推奨マージンが得られなかった場合は、セーフティー マージン (測定された波高と [感度 (Sensitivity)] 設定の比) がオレンジ色で強調表示されます。

<span id="page-14-0"></span>これらの推奨値以上の場合、セーフティー マージンは青色で強調表示されます。

テスト レポートを印刷するための **[**印刷 **(Print)]** ボタンが用意されています。

アクセス方法:[テスト (Tests)] ボタン > [キャプチャー & センシング (Capture & Sense)] タブ > [RV センシング (RV Sense)] ボタン > [このセッション (This Session)] タブ

### 前回のセッション **(Previous Session)**

[前回のセッション (Previous Session)] パネルには、次のものが表示されます。

- 前回のセッションで最後に記録された右室センシング テストの結果。
- 1-年間の波高トレンド。週単位のセンシング閾値測定値 (中央値) の推移が線グラフで表されます。

アクセス方法:[テスト (Tests)] ボタン > [キャプチャー & センシング (Capture & Sense)] タブ > [RV センシング (RV Sense)] ボタン > [前回のセッション (Previous Session)] タブ

### バッテリー **&** 負荷 **(Battery & Load)**

[バッテリー & 負荷 (Battery & Load)] タブには、バッテリー情報と最新の負荷インピーダンス測定値が表示されます。このタブに は次のオプションがあります。

- **[**バッテリー プロファイル **(Battery Profile)]** ボタン。[バッテリーの詳細 (Battery Details)] ウィンドウが開きます。
- **[**右室負荷インピーダンス **(RV Load Impedance)]** ボタン。[心室負荷インピーダンス (Ventricular Load Impedance)] ウィンドウが 開き、最新の負荷インピーダンス測定値が示されます。「[右室負荷インピーダンス](#page-15-0) テストの手順 ( 12ぺージ) 」を参照してくだ さい。

アクセス方法: [テスト (Tests)] ボタン > [バッテリー & 負荷 (Battery & Load)] タブ

#### バッテリーの詳細 **(Battery Details)**

[バッテリー プロファイル (Battery Profile)] ボタンを選択すると、[バッテリーの詳細 (Battery Details)] ウィンドウが開き、次の右室 バッテリー情報が表示されます。

- 寿命の推定値 (年数) と、RRT に達するまでのバッテリーの推定寿命を示すゲージ。この情報は、LP がインテロゲートされる たび、または LP のプログラミングや診断データが更新されるたびに更新されます。
- 最新のバッテリー電圧測定値。最初のバッテリー電圧測定値は、植込みの時点で取得可能になります。
- マグネット レート (Magnet Rate) (11ページ)
- バッテリー電流
- RRT までの残容量。推奨交換時期 (RRT) に達するまでのバッテリーの推定残容量の割合。

▪ バッテリー電圧トレンド。RRT 閾値レベルを含む測定値の経時的な線グラフ。

バッテリー プロファイルを印刷するには、**[**印刷 **(Print)]** ボタンを選択します。

アクセス方法: [テスト (Tests)] ボタン > [バッテリー & 負荷 (Battery & Load)] タブ > [バッテリー プロファイル (Battery Profile)] ボタ ン

#### マグネット レート **(Magnet Rate)**

RRT 前に LP でマグネットが検出され、かつマグネット レスポンスが Off に設定されていない場合、100 bpm で 5 サイクル、続い てバッテリー電圧の関数としてのレートでマグネットが検出されなくなるまで、LP が非同期ペーシング (VOO モード) を行いま す。さまざまなバッテリー電圧でのマグネット レートを次の表に示します。

表 6. マグネット検出後のペーシング率 (RRT 前)

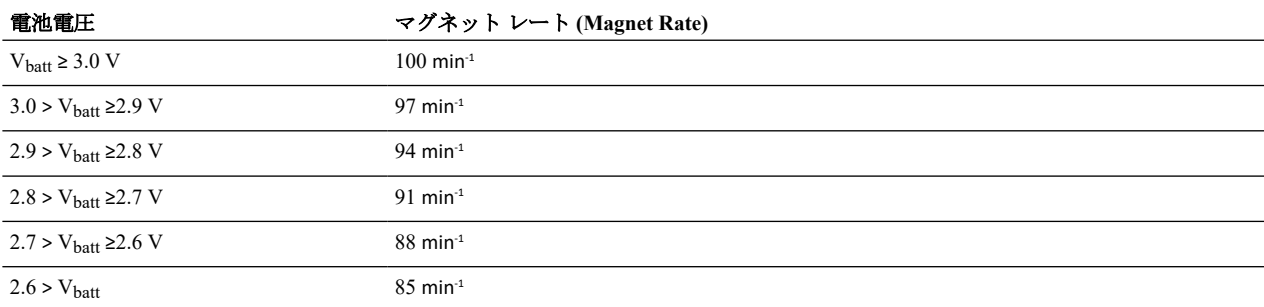

マグネットの効果にはばらつきがあります。1 つのマグネットによりマグネット レスポンスが生じない場合は、最初のマグネット の上に2番目のマグネットを配置するか、または別のマグネットを試してください。マグネットをしっかりと押さえてマグネット と LP の距離を短くすることも効果的な場合があります。

### 右室負荷インピーダンス

[右室負荷インピーダンス (RV Load Impedance)] ボタンを選択すると、[心室負荷インピーダンス (Ventricular Load Impedance)] ウィ ンドウが開き、現在および前回のセッションの最新の負荷インピーダンス測定結果が表示されます。

- テストの実施 **(Perform Test)**。テストを実行します。現在のセッション中にテストが実施された場合は、最後に記録された測定 値が表示されます。
- **[**前回のセッション **(Previous Session)]**。前回のセッション中にテストが実施された場合は、最後に記録された測定値が表示さ れます。

アクセス方法:[テスト (Tests)] ボタン > [バッテリー & 負荷 (Battery & Load)] タブ > [右室負荷インピーダンス (RV Load Impedance)] ボタン

アクセス方法:[FastPath サマリー (FastPath Summary)] ボタン > [テスト結果 (Test Results)] > [右室負荷インピーダンス (RV Load Impedance)] ボタン

### <span id="page-15-0"></span>右室負荷インピーダンス テストの手順

- 1. **[**テスト **(Tests)]** ボタンを選択します。
- 2. **[**バッテリー **&** 負荷 **(Battery & Load)]** タブを選択します。
- 3. **[**右室負荷インピーダンス **(RV Load Impedance)]** ボタンを選択して、[心室負荷インピーダンス (Ventricular Load Impedance)] ウ ィンドウを開きます。
- 4. **[**テストの実施 **(Perform Test)]** タブを選択します。
- 5. テストを開始するには、**[**テスト開始 **(Start Test)]** ボタンを選択します。負荷インピーダンスが測定され、自動的にテストが終 了します。

[心室負荷インピーダンス (Ventricular Load Impedance)] ウィンドウに測定結果が表示されます。結果を印刷するための **[**印刷 **(Print)]** ボタンが用意されています。

アクセス方法:[テスト (Tests)] ボタン > [バッテリー & 負荷 (Battery & Load)] タブ > [右室負荷インピーダンス (RV Load Impedance)] ボタン > [テストの実施 (Perform Test)] タブ

### 前回のセッション **(Previous Session)**

[前回のセッション (Previous Session)] パネルには、次のものが表示されます。

- 前回のセッションで最後に記録された右室負荷インピーダンス測定の結果。
- 直近の 52 週間の負荷インピーダンス測定値を示す負荷インピーダンス トレンド。

アクセス方法:[テスト (Tests)] ボタン > [キャプチャー & センシング (Capture & Sense)] タブ > [右室負荷インピーダンス (RV Load Impedance)] ボタン > [前回のセッション (Previous Session)] タブ

# コマンデッド **EGM (Commanded EGM)**

[コマンデッド EGM (Commanded EGM)] タブには、[右室コマンデッド EGM (RV Commanded EGM)] ボタンがあります。このボタ ンを押すと、[心室コマンデッド EGM (Ventricular Commanded EGM)] ウィンドウが開き、そこで心内心電図 (IEGM) を表示または 収集できます。コマンデッド EGM (CEGM) または IEGM は、LP でセンシングされた心臓の電気的活動を示します。収集された CEGM は、イベント前の 100 ms 間とイベント後の 500 ms 間を示します。

- 1. **[**テスト **(Tests)]** ボタンを選択します。
- 2. **[**コマンデッド **EGM (Commanded EGM)]** タブを選択します。
- 3. **[**右室コマンデッド **EGM (RV Commanded EGM)]** ボタンを選択します。
- 4. **[**新しい **CEGM** の収集 **(Collect New CEGM)]** ボタンを選択します。

[新しい CEGM の収集 (Collect New CEGM)] ボタンを繰り返し選択して、最大 12 件の CEGM を収集できます。矢印を使用して、 - ^<br>ストアード CEGM の間を左右にスクロールできます。12 件の CEGM を保存した後、最も古いものから上書きされます。スペース を解放するため、および以前に収集した CEGM が削除されないようにするために、**[**現在の **CEGM** の削除 **(Discard Current)]** ボタ ンを選択して任意の CEGM を削除できます。

メモ:RRO スナップショット テストの実行中に CEGM を収集することはできません。

表示されている CEGM を印刷するには、**[**印刷 **(Print)]** ボタンを選択します。ストアード CEGM をすべて印刷するには、**[**すべて印 刷するよう選択 **(Select all for printing)]** チェックボックスをオンにしてから **[**印刷 **(Print)]** ボタンを選択します。 アクセス方法:[テスト (Tests)] ボタン > [右室コマンデッド EGM (RV Commanded EGM)] タブ

### **RRO** スナップショット **(RRO Snapshot)**

[RRO スナップショット (RRO Snapshot)] タブでは、レート応答パラメータの評価と最適化ができます。

レート応答至適化 (RRO) スナップショットは、運動に対する患者のレスポンスのデータを収集し、さまざまな [センサ (Sensor)] パ ラメータ設定が LP のレート応答にどのように影響するかを確認する手順であり、プログラマによってガイドされます。この手順 を実行するには、[センサ (Sensor)] パラメータを [On] または [Passive] に設定する必要があります。

メモ:RRO スナップショット テストの実行中は、他のいくつかのテスト機能 (キャプチャー テスト、センシング テスト、CEGM の収集など) が使用できなくなります。

アクセス方法: [テスト (Tests)] ボタン > [RRO スナップショット (RRO Snapshot)] タブ

### **RRO** スナップショット テストの手順

### **RRO** スナップショット テストの開始

- 1. **[**テスト **(Tests)]** ボタンを選択します。
- 2. **[RRO** スナップショット **(RRO Snapshot)]** タブを選択します。
- 3. **[**テストの実施 **(Perform Test)]** ボタンを選択して、[レート応答至適化 (Rate Response Optimization)] ウィンドウを開きます。こ のウィンドウには、患者のイベント ログが表示されています。
- 4. **[**テスト開始 **(Start Test)]** ボタンを選択します。これにより、LP のデータ収集パラメータが一時的に再プログラムされ、患者の 運動中のアクティビティ センサ データを収集できるようになります。テストの開始時にタイムスタンプが記録されます。 メモ:
	- RRO スナップショット テストの開始中に、ペーシング マーカが一時的に表示されなくなります。
	- テスト中に **[Cancel Test (**テストのキャンセル**)]** ボタンを選択すると、テストがキャンセルされて結果は収集されません。 ▪ RRO スナップショットの手順中に LP をプログラムすると、テストはキャンセルされます。

### 身体活動の開始 **(**オプション**)**

- 1. リンク モジュールまたは患者から 5 極 ECG ケーブルを外します。
- 2. USB ケーブルによってリンク モジュールをプログラマに接続された状態にします。

3. 最大 30 分間ほど廊下を歩くなどの通常レベルの運動を、患者に行わせます。

### 注釈の記録 **(**オプション**)**

テストの実行中またはテストが終了した後に、患者のイベント ログに注釈を追加し、それらを変更できます。注釈はタイムスタン プの時系列に沿って表示されます。イベントの注釈を扱う際にアクティブなテレメトリーは必要ありません。

- 1. 注釈をイベント ログに追加するには、次の手順に従います。
	- a. イベント ログの横の **[**追加 **(Add)]** ボタンを選択します。
	- b. **[**イベントの選択 **(Select Event)]** ボタンを選択して [アクティビティ リスト (Activity List)] を開き、リストからイベントを選 択します。
	- c. **[**イベントの追加 **(Add Event)]** ボタンを選択し、選択したアクティビティ (記録時間など) をイベント ログに追加します。 イベント ログの注釈を編集してアクティビティや記録時間を変更できます。
- 2. 注釈を編集するには、次の手順に従います。
	- a. イベント ログの横の **[**編集 **(Edit)]** ボタンを選択します。
	- b. イベント ログから、編集するイベントを選択します。
	- c. 別のアクティビティを選択するか、イベントの記録時間を調整して、イベントを編集します。

d. **[**イベントの編集 **(Edit Event)]** ボタンを選択して変更を保存します。

- 3. 注釈をイベント ログから削除するには、次の手順に従います。
	- a. イベント ログの横の **[**編集 **(Edit)]** ボタンを選択します。
	- b. イベント ログから、削除するイベントを選択します。
	- c. **[**イベントの削除 **(Delete Event)]** ボタンを選択します。

### 身体活動の終了 **(**該当する場合**)**

患者の運動が終了したら、5 極 ECG ケーブルをリンク モジュールまたは患者に元どおり接続します。

メモ: プログラマに結果を取り込むため、5 極 ECG ケーブルをリンク モジュールに再接続する必要があります。

### テストの終了

1. **[**テスト終了 **(End Test)]** ボタンを選択します。

メモ: テストはいつでも終了できます。手動で終了しなかった場合は、30 分後に自動的に終了します。

収集されたアクティビティ データから、レート応答モデルが自動的に作成されます。

2. **[**結果の表示 **(View Results)]** ボタンを選択して、[レート応答至適化スナップショットの結果 (Rate Response Optimization Snapshot Results)] ウィンドウを開きます。

メモ:RRO データは、テストの終了から 2 時間以内に LP から取得する必要があります。2 時間経過すると、収集された RRO データは LP から消去されます。

### **RRO** スナップショットの結果 **(RRO Snapshot Results)**

[レート応答至適化スナップショットの結果 (Rate Response Optimization Snapshot Results)] ウィンドウには、[センサ (Sensor)] パラメ ータ設定の変更が患者の運動に対する LP のレート応答にどのように影響するかがグラフィカルに表示されます。このツールは、 [センサ (Sensor)] パラメータ設定の変更が LP のレート応答に及ぼす影響を評価するために使用します。

データが取得された後、テストされたセンサ指示レート (SIR) と相対体温の変化が表示されます。

このウィンドウには次のパネルがあります。

**[**レート応答モデル **(Rate Response Model)]**。このグラフには最大で 4 本の線が示されます。それぞれの線の意味は次のとおりで す。

- 緑色。[モデリング (As Modeled)] のパラメータ設定が有効であったと仮定して、患者のペーシング レートがどのように応答す るかを示します。
- 青色。現在プログラムされている [センサ (Sensor)] パラメータ設定において、運動中の患者のペーシング レートがどのように 変化したかを示します。
- ピンク色。テスト中に測定された自発レートを示します。
- 黒色。相対体温を示します。

患者イベント ログ。このパネルには、テスト中のイベントが表示されます。

**[Sensor (**センサ**)]** パラメータ。このパネルには、[センサ ゲイン (Sensor Gain)]、[最大センサ レート (Max Sensor Rate)]、[基本レー ト (Base Rate)] のパラメータが一覧表示され、テスト中に使用された設定 ([本テスト (As Tested)]) が示されます。このパネルには、 パラメータ設定を変更して応答をどの程度最適化できるかを調べるためのボタンがあります ([モデリング (As Modeled)])。[モデリ ング (As Modeled)] 列と [本テスト (As Tested)] 列の設定が異なる場合は、患者の予測されるセンサ指示ペーシングレー を示す緑色の線が [レート応答モデル (Rate Response Model)] に描かれます。

異なる設定によって運動に対する応答がどの程度変化するかを見るには、右側にある [モデリング (As Modeled)] パラメータを調整 します。そうすると、グラフが更新されて、新しい設定を適用した場合に LP のレート応答がどのように変化するかが示されます。 [レート応答モデル (Rate Response Model)] の印刷は、[レート応答至適化スナップショットの結果 (Rate Response Optimization Snapshot Results)] ウィンドウからのみ行うことができます。テスト レポートを印刷するには、**[**印刷 **(Print)]** ボタンを選択します。このレポ ートには次の項目が含まれます。

- テストの開始日時
- テスト中に使用されたパラメータ設定と、モデリングに使用された設定
- 実際のテスト結果とモデリングされたテスト結果
- テスト中に記録された注釈

アクセス方法:[Tests (テスト)] ボタン > [レート応答スナップショット (Rate Response Snapshot)] タブ > [結果の表示 (View Results)] ボ タン

# <span id="page-18-0"></span>徐脈パラメータ **(Brady Parameters)**

[徐脈パラメータ (Brady Parameters)] タブには、プログラム可能なほとんどの徐脈パラメータがグループ分けされて表示されます。 次の適切なボタンを選択して、パラメータ設定を変更します。

- 基本動作 (Basic Operation) (15ページ)
- レート [\(Rates\)](#page-19-0) (7ページ), レート (Rates) (16ページ)
- **[**キャプチャー **&** センシング **[\(Capture & Sense\)\]](#page-19-0)** ( 16ぺージ)
- 不応期 **&** ブランキング **[\(Refractories & Blanking\)](#page-20-0)** ( 17ぺージ)

アクセス方法: [パラメータ (Parameters)] ボタン > [徐脈 (Brady)] タブ

# 基本動作 **(Basic Operation)**

[基本動作 (Basic Operation)] ウィンドウでは、次のパラメータの設定を変更できます。

- モード (Mode) (15ページ)
- マグネット レスポンス (Magnet Response) (15ページ)
- センサ (Sensor) (15ページ)
- センサ ゲイン (Sensor Gain) (15ページ)
- 最大センサ レート (Max Sensor Rate) (15ページ)

アクセス方法: [パラメータ (Parameters)] ボタン > [徐脈 (Brady)] タブ > [基本動作 (Basic Operation)] ボタン

### モード

[モード (Mode)] パラメータは、LP の基本動作を決定します。

タイミング ダイアグラムと動作モードの説明については、[「動作モード](#page-24-0)(21ページ)」を参照してください。 アクセス方法: [パラメータ (Parameters)] ボタン > [徐脈 (Brady)] タブ > [基本動作 (Basic Operation)] ボタン

### マグネット レスポンス **(Magnet Response)**

[マグネット レスポンス (Magnet Response)] パラメータは、マグネットをあてたときの LP の反応を決定します。設定は [Off] (反応 しない) と [On] です。[On] に設定すると、マグネット レート (バッテリー状態の指標) で非同期ペーシングが行われます。マグネ ットを離すと、ペーシング レートはプログラムされている [Base Rate (基本レート)] またはセンサ指示レート (SIR) に戻ります。 バッテリーが RRT に達すると、マグネット レートは 65 bpm になります。

プログラマでは、マグネット レートは [バッテリーの詳細 (Battery Details)] ウィンドウに表示されます。「[Magnet Rate \(](#page-14-0)マグネット レート)[」を参照してください](#page-14-0) (11ページ)。

マグネットの効果にはばらつきがあります。1 つのマグネットでマグネット レスポンスが生じない場合は、最初のマグネットの上 に 2 番目のマグネットを重ねて配置するか、別のマグネットを試してください。マグネットをしっかりと押さえてマグネットと LP の距離を短くすることも効果的な場合があります。

設定: Off、On (ノミナル: On)

アクセス方法: [パラメータ (Parameters)] ボタン > [徐脈 (Brady)] タブ > [基本動作 (Basic Operation)] ボタン

### センサ **(Sensor)**

[センサ (Sensor)] パラメータを [On] に設定すると、レート応答ペーシングが有効になり、アクティビティ センサのデータに基づい て LP がレートを増減できるようになります。

[Passive] 設定では、レート応答ペーシングは有効になりませんが、診断データは記録され、そのデータを [診断機能 (Diagnostics)] ウィンドウの [レート (Rates)] タブに読み込むことができます。

メモ: LP が推奨交換時期 (RRT) に達すると、[センサ (Sensor)] モードは自動的に [Off] にプログラムし直されるため、レート応答 ペーシングは無効になります。

設定: On、Off、Passive (ノミナル: Passive)

アクセス方法: [パラメータ (Parameters)] ボタン > [徐脈 (Brady)] タブ > [基本動作 (Basic Operation)] ボタン

### センサ ゲイン **(Sensor Gain)**

[センサ (Sensor)] パラメータが [On] または [Passive] に設定されている場合、[センサ ゲイン (Sensor Gain)] パラメータを使用して特 定のアクティビティに対する応答を増減できます。

■ [センサ ゲイン (Sensor Gain)] の設定を高くすると、アクティビティに対する応答が増加します。

■ [センサ ゲイン (Sensor Gain)] の設定を低くすると、アクティビティに対する応答が減少します。

設定: 1 ~ 7 (ノミナル: 4)

アクセス方法: [パラメータ (Parameters)] ボタン > [徐脈 (Brady)] タブ > [基本動作 (Basic Operation)] ボタン

### 最大センサ レート **(Max Sensor Rate)**

[最大センサ レート (MSR) (Max Sensor Rate)] パラメータでは、[Sensor (センサ)] が [On] に設定されているときにレート応答ペーシ ングで許容される最高のペーシング レートを設定します。

このパラメータは、[センサ (Sensor)] が [Passive] に設定されているときに記録できる最高のセンサ指示レート (SIR) でもあります。 設定: (min<sup>-1</sup>) 90 ~ 130 (5 間隔)、140 ~ 170 (10 間隔) (ノミナル: 130)

アクセス方法:[パラメータ (Parameters)] ボタン > [徐脈 (Brady)] タブ > [基本動作 (Basic Operation)] ボタン

# <span id="page-19-0"></span>レート **(Rates)**

[レート (Rates)] ウィンドウでは、次のパラメータの設定を変更できます。

- 基本レート (Base Rate) (16ページ)
- 最大センサ レート [\(Max Sensor Rate\)](#page-18-0) (15ページ)
- ヒステリシス レートデルタ (Hysteresis Rate Delta) (16ページ)
- サーチ間隔 (Search Interval) (16ページ)
- サイクル数 (Cycle Count) (16ページ)

アクセス方法: [パラメータ (Parameters)] ボタン > [徐脈 (Brady)] タブ > [レート (Rates)] ボタン

### 基本レート

[基本レート (Base Rate)] パラメータでは、LP のペーシング レートを設定します。一般に、ペーシング レートが [基本レート (Base Rate)] の設定値より低くなる可能性があるのは、[ヒステリシス レート デルタ (Hysteresis Rate Delta)] がプログラムされている場合 のみです。

基本レートのインターバルは、間に心室センシング イベントを伴わない、1 つの心室ペーシングから次の心室ペーシングまでで す。

設定: (min<sup>-1</sup>) 30 ~ 130 (5 間隔)、140、150 (ノミナル: 50)

アクセス方法: [パラメータ (Parameters)] ボタン > [徐脈 (Brady)] タブ > [レート (Rates)] ボタン

### ヒステリシス レート デルタ **(Hysteresis Rate Delta)**

[ヒステリシス レート デルタ (Hysteresis Rate Delta)] パラメータは、ペーシング レートを [基本レート (Base Rate)] の設定からどれ だけ下げるかを示す値で、患者の自己調律がペーシングより望ましい場合に使用されます。[ヒステリシス レート デルタ (Hysteresis Rate Delta)] パラメータが [Off] 以外の値にプログラムされている場合、LP が自発心筋活動をセンシングすると、ペーシング レー トが [基本レート (Base Rate)] の設定から [ヒステリシス レート デルタ (Hysteresis Rate Delta)] の設定で指定された量だけ下がりま す。自発心筋活動がセンシングされなくなると、[基本レート (Base Rate)] の設定に戻ります。

[ヒステリシス レート デルタ (Hysteresis Rate Delta)] の設定の適用は、LP が VVI(R) で動作している場合は R 波の検出によってトリ ガされます。

設定: (min<sup>-1</sup>) Off、-20 ~ -5 (5 間隔) (ノミナル: Off)

アクセス方法: [パラメータ (Parameters)] ボタン > [徐脈 (Brady)] タブ > [レート (Rates)] ボタン

[ヒステリシス レート デルタ (Hysteresis Rate Delta)] パラメータを有効にすると、2 つの追加パラメータが使用可能になります。追 加できるパラメータには次のものがあります。

- サーチ間隔 (Search Interval) (16ページ)
- サイクル数 (Cycle Count) (16ページ)

### サーチ間隔 **(Search Interval)**

[ヒステリシス レート デルタ (Hysteresis Rate Delta)] パラメータが [Off] 以外に設定されている場合、[サーチ間隔 (Search Interval)] パラメータは、LP に自発心筋活動をサーチさせるためにペーシング レートを定期的に下げる間隔 (分数) を示します。たとえば、 [5] を選択すると、LP は自発心筋活動をサーチするために 5 分ごとにペーシング レートを [ヒステリシス レート デルタ (Hysteresis Rate Delta)] の設定だけ下げます。

LP があるサーチから次のサーチまでの間に自己心拍をセンシングした場合、[ヒステリシス レート デルタ (Hysteresis Rate Delta)] の設定を使用したペーシングが開始されます。

設定: (分) 1、5、10、15、30 (ノミナル: 5)

アクセス方法: [パラメータ (Parameters)] ボタン > [徐脈 (Brady)] タブ > [レート (Rates)] ボタン

### サイクル数 **(Cycle Count)**

[サーチ間隔 (Search Interval)] とともに使用される [サイクル数 (Cycle Count)] パラメータは、サーチ期間の進行中に LP がヒステリ シス レートを維持するサイクル数を指定します。

サーチ期間中に自己心拍がセンシングされなかった場合は、[Base Rate (基本レート)] でのペーシングに戻ります。サーチ中に自己 心拍がセンシングされた場合は、自己心拍がセンシングされなくなるまで、低いレベルのレートが維持されます。

設定: (サイクル) 1~8(ノミナル: 4)

アクセス方法: [パラメータ (Parameters)] ボタン > [徐脈 (Brady)] タブ > [レート (Rates)] ボタン

# キャプチャー **&** センシング

[キャプチャー & センシング (Capture & Sense)] ウィンドウでは、次のパラメータの設定を変更できます。

- パルス振幅 (Pulse Amplitude) (16ページ)
- パルス幅 [\(Pulse Width\)](#page-20-0) (17ページ)
- 感度 [\(Sensitivity\)](#page-20-0) (17ページ)

[キャプチャー & センシング (Capture & Sense)] ウィンドウには、(プログラム変更不可の) [オート センシング (AutoSense)] と [Electrode Configuration (電極極性)] の設定もあります。

アクセス方法: [パラメータ (Parameters)] ボタン > [徐脈 (Brady)] タブ > [キャプチャー & センシング (Capture & Sense)] ボタン

### パルス振幅

[パルス振幅 (Pulse Amplitude)] パラメータは、ペーシング刺激の間に、心筋にどれだけの電位を加えるかを定めるものです。 慢性期で安定しているシステムでは、ペースメーカに依存している患者に対して、[パルス振幅 (Pulse Amplitude)] 設定とキャプチ ャー閾値の測定値の間に少なくとも 2:1 のマージンを設けることが勧められています。長期にわたり確実なキャプチャーを可能に するため、キャプチャー閾値を定期的に評価して適切なセーフティー マージンを維持してください。

<span id="page-20-0"></span>設定: (V) 0.25 ~ 6.0 (0.25 間隔) (ノミナル: 2.5) アクセス方法: [パラメータ (Parameters)] ボタン > [徐脈 (Brady)] タブ > [キャプチャー & センシング (Capture & Sense)] ボタン

### パルス幅 **(Pulse Width)**

[パルス幅 (Pulse Width)] パラメータ (パルス持続時間) は、どれだけの時間、ペーシング パルス出力を心筋に加えるかを定めるもの です。

慢性期で安定しているシステムでは、ペースメーカに依存している患者に対して、[パルス幅 (Pulse Width)] 設定とキャプチャー閾 値の測定値の間に少なくとも 2:1 のマージンを設けることが勧められています。長期にわたり確実なキャプチャーを可能にするた め、キャプチャー閾値を定期的に評価して適切なセーフティー マージンを維持してください。

設定: (ms) 0.1 ~ 1.5 (0.1 間隔) (ノミナル: 0.4)

アクセス方法: [パラメータ (Parameters)] ボタン > [徐脈 (Brady)] タブ > [キャプチャー & センシング (Capture & Sense)] ボタン

### 感度 **(Sensitivity)**

[感度 (Sensitivity)] パラメータは、LP のセンシング アンプが反応する信号の大きさを定めるものです。mV 設定値が高いほど、感 度は低くなります。LP は、プログラムされた [感度 (Sensitivity)] の設定値 (mV) 以上のセンシング信号を感知します。

アンダーセンシングに関連して起こり得る合併症を防ぐため、自発心内波高に対して 2 倍から 4 倍のマージンを維持してください (たとえば、自発波高が 4 mV であれば、感度は 1 mV か 2 mV にプログラムします)。

R 波の振幅が小さい場合、有効な信号すべてのセンシングを確保するために、高い [感度 (Sensitivity)] 設定値 (低い mV 設定値) を 必要とする場合があります。LP が外からの信号や干渉波に反応する場合は、[感度 (Sensitivity)] 設定値を低くする (mV 設定値を高 くする) と、不要な信号の除去に役立つ場合があります。

設定: (mV) 0.5 ~ 5.0 (0.5 間隔)、6 ~ 10 (1.0 間隔)、12 ~ 18 (2 間隔) (ノミナル: 2)

アクセス方法: [パラメータ (Parameters)] ボタン > [徐脈 (Brady)] タブ > [キャプチャー & センシング (Capture & Sense)] ボタン

# 不応期 **&** ブランキング

[不応期 & ブランキング (Refractories & Blanking)] ウィンドウでは、次のパラメータの設定を変更できます。

- レート応答 V. Ref (Rate Responsive V. Ref) (17ページ)
- 最短 V. Ref (Shortest V. Ref) (17ページ)
- RV 基本不応期 (RV Base Refractory) (17ページ)

アクセス方法:[パラメータ (Parameters)] ボタン > [徐脈 (Brady)] タブ > [不応期 & ブランキング (Refractories & Blanking)] ボタン

### レート応答 **V. Ref (Rate Responsive V. Ref)**

[レート応答心室不応期 (Rate Responsive V. Refractory)] パラメータにより、心拍の増減に伴って RV 基本不応期 (RV Base Refractory) 設定が自動的に調整されます。このパラメータが [On] の場合 ([Off] に設定されていない場合)、自発レートまたはペーシング レ トが 60 bpm またはプログラムされた基本レート (Base Rate) のいずれか高いほうの値を超えると、レート応答 V. Ref (Rate Responsive V. Ref) がアクティブになります。

レートの増加に伴って、プログラムされた最短 V. Ref (Shortest V. Ref) に到達するまで、アルゴリズムにより RV 基本不応期 (RV Base Refractory) が短縮されます。レートが 60 bpm か、またはプログラムされた基本レート (Base Rate) を下回ると、レート応答 V. Ref (Rate Responsive V. Ref) が無効になります。

[レート応答心室不応期 (Rate Responsive V. Refractory)] パラメータは、VVI モードで、どの [センサ (Sensor)] 設定でも利用できま す。心室ノイズ リバージョン中は、このパラメータが無効になります。

設定: Off、Low、Medium、High (ノミナル: High)

アクセス方法:[パラメータ (Parameters)] ボタン > [徐脈 (Brady)] タブ > [不応期 & ブランキング (Refractories & Blanking)] ボタン

### 最短 **V. Ref (Shortest V. Ref)**

[最短 V. Ref (Shortest V. Ref)] パラメータでは、[レート応答心室不応期 (Rate Responsive V. Refractory)] パラメータが有効な場合に、 [RV 基本不応期 (RV Base Refractory)] の許容される最短の持続時間を設定します。

設定: (ms) 150 ~ 475 (25 間隔) (ノミナル: 175)

アクセス方法:[パラメータ (Parameters)] ボタン > [徐脈 (Brady)] タブ > [不応期 & ブランキング (Refractories & Blanking)] ボタン

### **RV** 基本不応期 **(RV Base Refractory)**

[RV 基本不応期 (RV Base Refractory)] パラメータは、不適切な信号への反応を避けるために、ペーシング サイクルの一部分を心室 センシング回路からのシグナルに反応しないように設定します。

RV 基本不応期は、心室ペーシングまたは心室センシング イベントの後に始まります。

ペーシング レートの変化に応じて [RV 基本不応期 (RV Base Refractory)] 設定を自動的に調整することができます。「レート応答 V. Ref (Rate Responsive V. Ref) (17ページ)」を参照してください。

設定: (ms) 160 ~ 400 (30 間隔)、440 ~ 500 (30 間隔) (ノミナル: 250)

アクセス方法:[パラメータ (Parameters)] ボタン > [徐脈 (Brady)] タブ > [不応期 & ブランキング (Refractories & Blanking)] ボタン

# <span id="page-21-0"></span>**MRI** 設定 **(MRI Settings)**

[MRI 設定 (MRI Settings)] タブでは、MRI 設定が有効のときに有効になる、MR Conditional (条件付き MRI 対応) デバイスの基本動 作パラメータをプログラムできます。

警告**: MR Conditional (**条件付き **MRI** 対応**)** デバイスが植え込まれている患者のスキャンを行う前に、**MRI** 対応リードレス シス テムのマニュアルに記載されている説明をすべてお読みください。何か質問がある場合は、**MRI** スキャンを進める前に[テクニ](#page-35-0) カル [サポート](#page-35-0) **( 32**ぺージ**)** までお問い合わせください。

[MRI 設定 (MRI Settings)] ウィンドウには、次のオプションがあります。

- **[**すべて元に戻す **(Undo All)]** ボタン。前にプログラムされていた [MRI 設定 (MRI Settings)] に戻します。
- **[MRI** 設定を保存 **(Save MRI Settings)]** ボタン。現在選択されている [MRI 設定 (MRI Settings)] をデバイスに保存します。
- **[MRI** 設定のテスト **(Test MRI Settings)]** ボタン。デバイスの MRI 設定が有効になり、表示されている MRI パラメータで患者 の血行動態を評価できます。テストが終了したら、[**Cancel MRI Settings Test (MRI** 設定テストのキャンセル**)**] ボタンを選択し てください。

注意**:** テストをキャンセルしなかったり、テストをキャンセルする前にデバイスとの通信が失われたりすると、意図せずに、 デバイスに **MRI** 設定がプログラムされたままになる可能性があります。

▪ **[MRI** 用に今セットアップ **(Setup for MRI Now)]** ボタン。[MRI チェックリスト (MRI Checklist)] ( 18ぺージ) が開き、プログラ マを使用して、デバイスに保存されている MRI 設定を有効にします。

メモ:LP の EVVI 動作中は、MRI モードが無効になり、MRI 設定にアクセスできなくなります。

アクセス方法: [パラメータ (Parameters)] ボタン > [MRI 設定 (MRI Settings)] タブ

### **MRI** パラメータ **(MRI Parameters)**

MRI パラメータの設定は、[MRI 設定 (MRI Settings)] パネルで保存されテストされます。これらの設定は、**[MRI** 設定のテスト **(Test MRI Settings)]** ボタンを選択している場合、または [MRI チェックリスト (MRI Checklist)] ( 18ぺージ) ウィンドウで MRI 設定 を有効にしている場合にのみ有効です。

メモ:MRI 設定を有効にしているときは診断データの収集機能が停止します。

[MRI 設定 (MRI Settings)] は基本的なペーシング機能のみを提供し、デバイスが MRI スキャン中の電磁放射から受ける影響を制限 します。

- MRI モード (MRI Mode)。MRI スキャン中は、すべてのセンシングをオフにして、デバイスが MRI 環境からの干渉に反応しな いようにする必要があります。モード オプションは [ペーシング Off (Pacing Off)] または用意されている非同期モード (VOO) です。
- MRI 基本レート (MRI Base Rate)
- RV MRI パルス振幅 (RV MRI Pulse Amplitude) (プログラム変更不可)
- RV MRI パルス幅 (RV MRI Pulse Width) (プログラム変更不可)
- RV MRI 雷極極性 (RV MRI Electrode Configuration) (プログラム変更不可)

[「パラメータの設定と利用」](#page-33-0) (30ページ) も参照してください。

### **MRI** チェックリスト **(MRI Checklist)**

MRI 設定を有効にする前に、[MRI チェックリスト (MRI Checklist)] ウィンドウを使用して現在の MRI 設定をチェックし、MRI ス キャンのすべての条件が適切であることを確認します。チェックリストの条件を調べ、確認できたら各条件のチェックボックスに マークを付けます。1 つでもマークのないチェックボックスがあると、MRI 設定を有効にできません。 すべてのチェックボックスにマークを付けると、次のボタンが有効になります。

**[MRI** 設定のプログラム **(Program MRI Settings)]** ボタン。MRI スキャンを控えているデバイスで MRI 設定を有効にするには、こ のボタンを選択します。このボタンを選択すると、プログラマに [MRI 設定: 作動中 (MRI Settings:Active)] ( 18ぺージ) ウィンドウ が表示されます。

### **MRI** に必要な条件 **(Conditions Required for MRI)**

条件付き MRI 対応のデバイスが植え込まれている患者を MRI スキャンする場合は、事前に一定の条件を満たしている必要があり ます。すべての条件の一覧については、MRI 対応リードレス システムのマニュアルを参照してください。

これに加えて、患者に MRI スキャンを行うには、事前に以下のすべての条件にも適合している必要があります。

- バイポーラキャプチャー閾値は、パルス幅 0.5 ms において 2.5 V 以下で安定している。該当する場合は、テスト ボタンを選択 して[キャプチャー](#page-12-0)テスト(9ページ)を実施し、キャプチャー閾値が安定していることを確認してください。
- 追加のカーディアック ハードウェアがない。患者の記録をチェックして、追加のカーディアック ハードウェアが存在しないこ とを確認してください。

アクセス方法:[パラメータ (Parameters)] ボタン > [MRI 設定 (MRI Settings)] タブ > [MRI 用に今セットアップ (Setup for MRI Now)] ボ タン

# **MRI** 設定 **(MRI Settings):** 使用可能 **(Active)**

[MRI 設定:作動中 (MRI Settings: Active)] ウィンドウには、現在有効な MRI 設定、デバイスのパーマネントなプログラム設定、およ び次のボタンが表示されます。

- **[MRI** 設定無効化 **(Disable MRI Settings)]** ボタン。パーマネントなプログラム設定に戻ります。
- **[MRI** レポートの印刷 **(Print MRI Report)]** ボタン。患者データ、パーマネント設定、および MRI チェックリストの結果が記載 されたレポートが印刷されます。MRI 設定が無効で、デバイスがパーマネントなプログラム設定を使用している場合、[印刷 (Print)] ボタン > [レポート (Reports)] タブから、このボタンにアクセスすることもできます。

▪ **[**セッション終了 **(End Session)]** ボタン。[MRI 設定 (MRI Settings)] を有効にした後、MRI スキャンに進む前に、このボタンを選 択してプログラミング セッションを終了します。スキャンが完了したら、LP をインテロゲートして、このウィンドウに戻り、 [MRI 設定 (MRI Settings)] を無効にし、パーマネントなプログラム設定を復元します。

アクセス方法:[パラメータ (Parameters)] ボタン > [MRI 設定 (MRI Settings)] タブ > [MRI 用に今セットアップ (Setup for MRI Now)] ボ タン > [MRI チェックリスト (MRI Checklist)] ウィンドウ > [MRI 設定のプログラム (Program MRI Settings)]

# <span id="page-23-0"></span>**Wrap-up™** 概要

[Wrap-up 概要 ([Wrap‑up™ Overview)] ウィンドウには、バッテリー データ、テスト ステータス、およびセッション中のプログラム 変更が表示され、次に示すフォローアップ セッションをマネージメントするためのコントロールがあります。

- **[**バッテリー ステータス **(Battery Status)]** パネル (バッテリーの寿命の推定値と電圧の測定値)。
- **[**テスト ステータス **(Test Status)]** パネル。
- [セッション ノート **(Session Notes)**] パネル。ルーチンのフォローアップ タスクをレポートします。
- **[**プログラム変更 **(Programming Changes)]** パネル (パラメータのイニシャル バリューおよび現在の値)。
- [印刷するレポート **(Selected Reports)**] ボタン。印刷に選択されたレポートを表示し、[レポート (Reports)] ウィンドウを開きま す。
- **[**イニシャル バリューに戻す **(Restore Initial Values)]** ボタン ( 20ぺージ) 。LP をセッションの開始時の設定にプログラムしま す。
- **[**診断データ消去 **(Clear Diagnostics)]** ボタン ( 20ぺージ) 。LP のメモリーから、エピソードと診断データの両方または一方を消 去します。

▪ **[**レポートの印刷 **(Print Reports)]** ボタン。[印刷するレポート (Selected Reports)] ボタンにあるレポートを印刷します。

アクセス方法: [Wrap-up 概要 (Wrap‑up Overview)] ボタン

# イニシャル バリューに戻す **(Restore Initial Values)**

[イニシャル バリューに戻す (Restore Initial Values)] ボタンは、LP の設定を、継続中のセッションに関連する初回のインテロゲーシ ョンで読み込まれた値にプログラムし直します。ポップアップ ダイアログの **[**プログラム **(Program)]** ボタンを選択してイニシャル バリューの復元を確認すると、現在のセッション中に行われたパラメータの変更がすべて失われます。

アクセス方法:[Wrap-Up 概要 (Wrap-Up Overview)] ボタン > [イニシャル バリューに戻す (Restore Initial Values)] ボタン

# 診断データ消去 **(Clear Diagnostics)**

診断データ (ライフタイム統計など特定のリセット不可能なデータを除く) を LP のメモリーから消去できます。 アクセス方法:[Wrap-up 概要 (Wrap-up Overview)] ボタン > [診断データ消去 (Clear Diagnostics)] ボタン

# <span id="page-24-0"></span>動作モード

保管モードでは、LP は低電力状態を維持し、LP 電極間の負荷インピーダンスを定期的に測定します。 植込み中、負荷インピーダンスがプリセットの閾値よりも低い場合、LP は保管モードを終了し、VVI モード (21ページ) に入りま す。保管モードを終了して VVI モードに移行すると、日時が記録され、LP 植込み日として保存されます。

LP は、本章に記載の治療モードのいずれかにプログラムできます。これらのモードの一部は、レート応答 (R) を行うようにもプロ グラムできます。「レート応答モード [\(Rate-Responsive Modes\)](#page-25-0) ( 22ぺージ) 」を参照してください。

次の動作モードを利用できます。

- VVI $(21 \triangle \check{v})$
- VOO (21ページ)
- OVO  $(21 \triangle \check{\vee})$
- ペーシング [Off \(Pacing Off\)](#page-25-0) (22ページ)

### **VVI**

### **(**心室ペーシング、センシング、および抑制**)**

以下の「[VVI] モードのタイミング ダイアグラム」を参照してください。

[VVI] モードでは、センシング イベントが検出されない場合、LP はプログラムされたレートで心室をペーシングします。アラー ト ピリオド内にセンシング イベントを検出すると、LP はパルスを中止し、タイミング期間を [RV 基本不応期 (RV Base Refractory)] ピリオドの開始時にリセットします。

適応。[VVI] ペーシングは、あらゆる原因による症候性の徐脈の場合に適応となります。これには、房室伝導障害あるいは洞機能 不全、および、洞停止、洞性徐脈、徐脈頻拍症候群などの洞機能不全による種々の症状発現が含まれますが、これらに限定される ものではありません。

#### 警告**: [VVI]** 動作モードは、ペースメーカ症候群が現れる場合は使用しないでください。

図 8. [VVI] モードのタイミング ダイアグラム

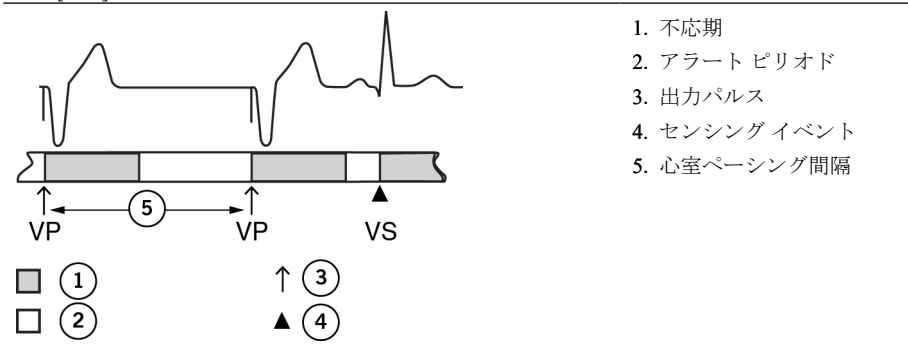

## **VOO**

#### **(**心室非同期ペーシング **(Ventricular Asynchronous Pacing))**

以下の「[VOO] モードのタイミング ダイアグラム」を参照してください。

[VOO] モードでは、自発リズムの有無にかかわらず、LP はプログラムされたレートで心室をペーシングします。

### 注意**: [VOO(R)]** モードは主として、一時的な使用を意図しています。長期の使用により、危険な心室頻拍を誘発し得る、競合ペ ーシングを起こす可能性があります。

適応。[VOO] ペーシングは、継続的な心室ペーシングを必要とする患者が、電磁波による干渉や筋電位ノイズの影響を受けやすい 場合に適応となります。

#### 警告**: [VOO]** 動作モードは、競合する自発心調律のある患者が、シングル チャンバ心室ペーシング中にペースメーカ症候群を経 験した、あるいは経験する可能性のある場合は使用しないでください。

図 9. [VOO] モードのタイミング ダイアグラム

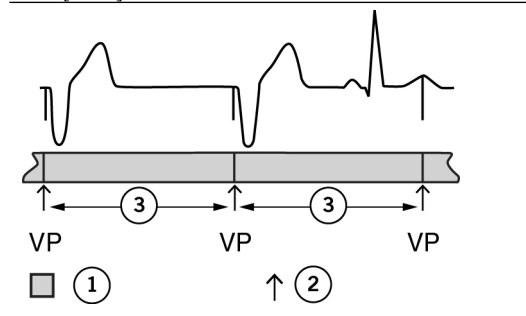

1. 不応期 2. 出力パルス

3. 心室ペーシング間隔

### **OVO**

**(**心室センシングのみ**)**

注意**: [OVO]** モードは、ペースメーカ依存性の患者や、わずかな期間でもデバイスの動作が停止すると悪影響を受ける可能性の ある患者には推奨されません。

<span id="page-25-0"></span>[OVO] モードではペーシングが行われず、LP は継続的に心室センシング イベントを検出し記録します。このモードは、主に、一 時的な診断評価および自発心筋活動の記録に役立ちます。このモードにプログラムされているとき、自発心筋活動がない場合は、 プログラマに空白の短線マークが示され、30 min<sup>1</sup> と表示されます。自発心筋活動がある場合は[、レートと](#page-7-0) VS マーカ (4ぺージ) が 表示されます。

# ペーシング **Off (Pacing Off)**

### **(**ペーシング **Off** およびペーシング **Off)**

#### 注意**: [**ペーシング **Off (Pacing Off)]** モードは、ペースメーカ依存性の患者や、僅かな期間でもペースメーカ機能が停止すると悪 影響を受ける可能性のある患者には推奨されません。

[ペーシング Off (Pacing Off)] モードでは、LP による心室のペーシングおよびセンシングが無効になります。(テレメトリーは維持 -<br>されます。)このモードにプログラムすると、プログラマ[にマーカ](#page-7-0) (4ページ) およびレートの測定値が表示されません。

### レート応答モード **(Rate-Responsive Modes)**

レート応答モード ([Sensor (センサ)] は On) では、プログラムされたパラメータに従い、アクティビティ (体動) の変化に合わせて ペーシング レートが変動します。レート応答は、VVI または VOO モードで利用できます。[Sensor (センサ)] [のプログラミングに](#page-18-0) [関する情報については、「](#page-18-0)Sensor (センサ)」を参照してください (15ページ)。

適応。レート応答モードの適応は、アクティビティ (体動) とともにペーシング レートが上昇することが望まれる場合にはさらに 適応となることを除き、レート応答でないモードと同じです。

警告**:** レート応答モードに対するガイダンスは、プログラムされた **[**基本レート **(Base Rate)]** を超えるペーシング レートに十分耐 えられない可能性がある場合に使用すべきでないことを除き、レート応答でないモードと同じです。

# <span id="page-26-0"></span>プログラミングに関する追加情報

- メインプログラミング ウィンドウ (Main Programming Window) (23ページ)
- [テレメトリー](#page-27-0) (i2p) 通信 (24ページ)
- デバイス パラメータおよび設定の選択 [\(Device Parameters and Settings Selection\)](#page-27-0) (24ページ)
- [エマージェンシー](#page-27-0) VVI (EVVI) ペーシング (24ページ)
- デバイス [リセット通知](#page-28-0) (25ページ)
- [印刷メニュー](#page-28-0) (Print Menu) (25ページ)
- [推奨交換時期](#page-29-0) (RRT) (26ページ)
- [エンドオブサービス](#page-29-0) (26ページ)
- 新しい LP および交換用 LP [のプログラミング](#page-29-0) (26ページ)

### メイン プログラミング ウィンドウ **(Main Programming Window)**

メイン プログラミング ウィンドウは画面上部にあり、次の表示とコントロールがあります。

- **[ヘルプ (Help)| (?**) ボタン。ヘルプ マニュアルにアクセスするためのウィンドウが開きます。「ヘルプ (Help) (23ページ) | を 参照してください。
- **[**ツール **(Tools)]** メニュー。オプションの設定およびその他の機能にアクセスするためのメニューが開きます。「[ツール [\(Tools\)\]](#page-5-0) [メニュー](#page-5-0) (2ページ) 」を参照してください。
- **[**患者データ **(Patient Data)]** ボタン。患者情報を LP のメモリーに書き込みおよび編集するためのウィンドウが開きます。「患者 ータ (Patient Data) (23ページ) 」を参照してください。
- **[**デバイス植込み **(Device Implant)]** ボタン。新しいデバイスまたは交換用のデバイスをプログラミングするための [LP 初期化 (LP Initialization)] ウィンドウが開きます。「新しい LP および交換用 LP [のプログラミング](#page-29-0) (26ページ)」を参照してください。
- **[**心拍数測定値 **(Measured Heart Rate)]** インジケータ。現在の心拍数の測定値を表示します。
- **|心電図表示 (Rhythm Display)|**。リアルタイム波形を表示します。[「心電図表示](#page-7-0)(4ページ)」を参照してください。
- **[**表示の調整 **(Adjust Display)]** ボタン。[心電図表示 (Rhythm Display)] の設定を調整するためのウィンドウが開きます。
- **[**フリーズ キャプチャー **(Freeze Capture)]** ボタン。[心電図表示 (Rhythm Display)] をフリーズし、フリーズ キャプチャーの調整 と印刷を行うウィンドウを開きます。「フリーズ キャプチャー [\(Freeze Capture\)](#page-8-0) (5ページ)」を参照してください。
- 印刷の設定 **(Print Settings)** ボタン。[印刷の設定 (Print Settings)] ウィンドウが開きます。
	- [内蔵 & PDF (Internal & PDF)] (最初のプリンタ アイコン) は、プログラマの内蔵プリンタを示します。
	- [外部 & PDF (External & PDF)] (2 番目のプリンタのコード付きのアイコン) は、プログラマが外部プリンタに接続されている ことを示します。
	- PDF アイコンは、ペーパーレスの PDF 出力が選択されていることを示します。「PDF (PDFs)[」を参照してください。](#page-5-0) ( 2ぺー ジ)

プリンタを変更するには、[ツール (Tools)] > [オプションの設定 (Preferences)] > [プリンタ (Printer)] (プリンタ オプションの設 定 (Printer Preferences)) の順に選択します。

図 10. [プリンタ (Printer)] アイコン:1. 内蔵プリンタ、2. 外部プリンタ接続済み、3. PDF 出力 (ペーパーレス)

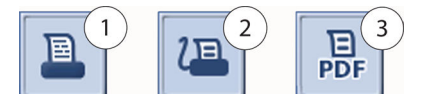

### ヘルプ

セッション中に [ヘルプ (Help)] (**?**) ボタンを選択すると、LP プログラミングのヘルプ マニュアルにアクセスできるウィンドウが開 きます。

- オンスクリーン ヘルプのメイン ウィンドウには以下の機能があります。
- ナビゲーション ボタン (上にスクロール、下にスクロール、ホームに戻る)。
- **[印刷 (Print)**] ボタン。プリンタ アイコンを選択すると、トピック全体を印刷できます。
- **[**目次 **(Contents)]** タブ。見出し項目を選択してトピックを表示します。
- **[**検索 **(Search)]** タブ。用語を指定して検索するには、次の手順に従います。
	- **[**検索 **(Search)]** タブを選択します。
	- キーボードのアイコンがある **[**検索する用語を入力 **(Enter your search)]** ボタンを選択します。
	- 検索する用語を入力して **[**完了 **(Done)]** ボタンを押します。[検索 (Search)] タブに、指定した用語が含まれるトピックすべて のリストが表示されます。
- 他のトピックにハイパーリンクで移動できるトピック ウィンドウ

### 患者データ **(Patient Data)**

[患者データ (Patient Data)] ウィンドウには、デバイス モデル、シリアル番号、ファームウェア バージョン、植込み日などのデバイ ス情報が表示されます。また、このウィンドウから患者データを LP のメモリーに保存することもできます。

<span id="page-27-0"></span>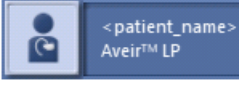

スクリーン キーボードを使用して情報を入力します。スクリーン キーボードは、[患者データ (Patient Data)] ウィンドウにあるいず れかのデータ入力ボタンを選択すると開きます。

[患者データ (Patient Data)] ウィンドウには、次のデータ入力ボタンがあります。

- **[**患者名 **(Patient Name)]**。患者名を入力します。最初の数文字がメイン プログラミング ウィンドウに表示されます。
- **[**患者 **ID (Patient ID)]**。患者識別番号またはコードを入力します。
- **[**生年月日 **(Birth Date)]**。患者の生年月日を選択します。
- **[**医師のメモ **(Physician Notes)]**。患者に関する追加情報を入力できます。
- **[**プログラム **(Program)]** ボタンを選択すると、データが LP のメモリーに保存されます。

アクセス方法: メイン プログラミング ウィンドウ

# テレメトリー **(i2p)** 通信

患者の胸部に装着され、5 極 ECG ケーブルでプログラマ システムに接続された体表面電極と、植え込まれた LP の電極の間で伝導 する電気信号を介して、LP はプログラマ システムと双方向に通信します。LP は、データをエンコードした低電流パルスを心臓の 不応期中に出力してペーシングに使用している回路と電極を使って信号を送信します。植え込まれた LP システムとプログラマ間 の通信を「i2p」通信と呼びます。

メモ:

- 電極の配置と、5 極 ECG ケーブルを使用したプログラマ システムへの接続については、Aveir™ リンク モジュールの取扱説明書 を参照してください。
- LP との通信に使用しないときは、プログラマから Aveir™ リンク モジュールを外しておくことを推奨します。

施設内プログラマ セッション中、i2p 通信信号の不適切なセンシングを回避するために、心室不応期に i2p 通信が発生します。

メモ:i2p 通信信号は、アーチファクトとして CEGM に表示される場合があります。

利用可能なテレメトリー測定値の説明については、[「テレメトリー](#page-10-0) (Telemetry) (7ページ)」を参照してください。テレメトリーの問 題の診断についてサポートが必要な場合は、Abbott 社の[テクニカル](#page-35-0) サポート (32ページ) にお問い合わせください。

# デバイス パラメータおよび設定の選択 **(Device Parameters and Settings Selection)**

- 1. いずれのパラメータも設定を変更するには、そのパラメータのボタンに触れます。設定を選択するためのウィンドウが表示さ れます。すべての設定が画面上に納まらない場合、隠れている設定を表示させるには上向きと下向きの矢印を使います。通常、 設定の端から端までの範囲を示すために、両端がウィンドウの上部と下部に表示されます。現在のパーマネントなプログラム 設定は、小さなペースメーカ アイコンで印が付けられています。
- 2. 希望する設定を選択します。これによって、その設定はプログラマのメモリーに保存されます (設定がバッチストアされます) が、パラメータはプログラムされません。新しい設定を有効にするには、**[**プログラム **(Program)]** ボタンを選択します。

設定を選択すると、設定選択ウィンドウは消えます。設定をそのままにするには、新しい設定を保存する前に設定選択ウィンドウ を閉じます。

#### バッチストアと自動プログラミング

プログラマは初めに複数のパラメータ設定をまとめてメモリー内のバッチに保存し、後からパーマネントにプログラム (あるいは キャンセル) することができます。パラメータ設定を変更すると、パラメータ ボタンの色が緑色に変わり、自動プログラムされた パラメータのボタンも同じく緑色に変わります。これにより、後でプログラミンするためにその設定が保存されていることがわか ります。[プログラム (Program)] および [プレビュー (Preview)] ボタンが強調表示されます。[プレビュー (Preview)] ボタンには、パ ーマネントにプログラムするよう準備されているパラメータの数が表示されます。

設定をバッチストアすると、次のオプションを使用できます。

- **[**変更のプレビュー **(Preview Changes)]** ボタン。[変更のプレビュー (Preview Changes)] ウィンドウが開き、選択した設定と自動 プログラムされる設定が表示されます。
- **[**プログラム **(Program)]** ボタン。選択したパラメータ設定をパーマネントにプログラムします。
- **[**すべて元に戻す **(Undo All)]** ボタン。[変更のプレビュー (Preview Changes)] ウィンドウで、選択したパラメータ設定を破棄しま す。

### エマージェンシー **VVI (EVVI)** ペーシング

まれに、LP のエマージェンシー VVI (EVVI) ペーシングを開始する必要があります。プログラマ コンソールには、次のエマージェ ンシー オプションがあります。

**[EVVI]**。プログラマのこのハード ボタンを押すと、既定の高出力エマージェンシー VVI ペーシング パラメータ設定が自動的に LP で開始されます。[「エマージェンシー](#page-28-0) VVI 設定 (25ページ)」を参照してください。

LP が EVVI モードで動作を開始すると、エマージェンシー ペーシングが実行中であることを示すポップアップ式メッセージがプ ログラマに表示されます。**[**続ける **(Continue)]** ボタンを選択すると、ウィンドウが閉じます。

- メモ:以下に該当する場合、プログラマは EVVI モードを開始できません。
- LP のインテロゲーション中
- LP が ROM モードで動作中
- LP のリセット中
- LP のメモリーのコピーを保存中
- <span id="page-28-0"></span>■ LP のファームウェアのアップデート中
- 新しい LP の最終確定手順中
	- メモ:LP の EVVI 動作中は、MRI モードが無効になり、MRI 設定にアクセスできなくなります。

**[EVVI** から戻す **(Revert from EVVI)]**。LP が EVVI モードで動作すると、プログラマにより [EVVI から戻す (Revert from EVVI)] ボ タンが有効になります。このボタンを選択すると、プログラマによりバッチ プログラミングの最新のパーマネント パラメータ設 定がロードされます。多くの場合、パーマネントにプログラムされた設定へ復帰することができます。通常のフォローアップテス トを実施し、回復したパラメータ設定を確認してください。

### エマージェンシー **VVI (Emergency VVI)** 設定

[エマージェンシー VVI (Emergency VVI)] モードでは、デバイスは次のプログラム設定で動作します。

表 7. エマージェンシー VVI 設定

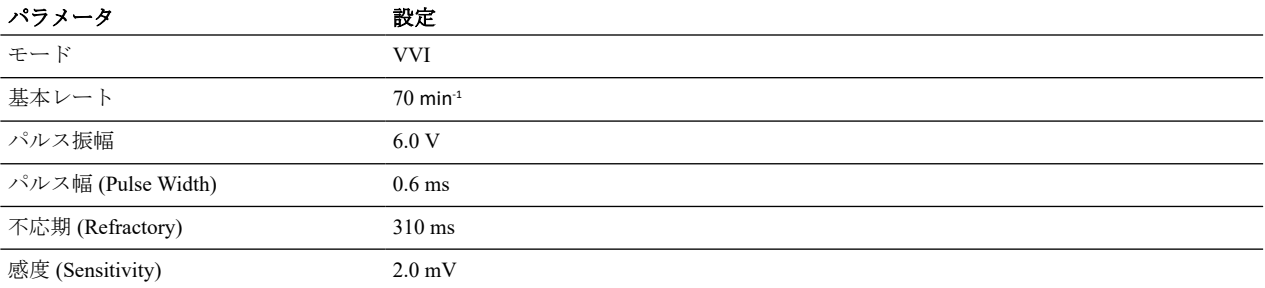

### デバイス リセット通知

LP のソフトウェアまたはハードウェアに一時的なエラーが発生した場合、LP はエラーを克服し、正常な動作に戻すためにリセッ ト ルーチンを実行します。リセット機能が開始されると、プログラマでは、次回のインテロゲーション時に **[LP** のリセットが発 **生しました (LP reset occurred)]** アラートが表示されます。[「アラート](#page-9-0) (Alerts)(6ページ) 」を参照してください。

ほとんどの場合、リセット機能はエラーから正常に回復し、パーマネントにプログラムされたパラメータを使用してデバイスを通 常の動作に復帰できます。

リセット機能が成功しなかった場合、LP は ROM モードの動作に戻ります。LP がパーマネントにプログラムされた設定に復帰で きない場合、バックアップ設定に戻り、別のアラート [**LP** はエマージェンシー ペーシング値にプログラムされています **(LP is programmed to Emergency pacing values)**] が出されます。

デバイスでは、パーマネントにプログラムされたパラメータが RAM と ROM に保存されるため、エラー状態になったとしても、 ほとんどの場合、パーマネント設定が完全に復元されます。

### 印刷メニュー **(Print Menu)**

[印刷メニュー (Print Menu)] ウィンドウには、次のタブがあります。

- レポート (Reports) (25ページ)
- 設定 [\(Settings\)](#page-29-0) (26ページ)

#### レポート **(Reports)**

[レポート (Reports)] ウィンドウでは、印刷待ち行列にあるレポートの選択、選択したレポートの印刷、およびレポートの設定を行 えます。

[レポート (Reports)] パネルには、利用できるすべてのレポート タイプと、印刷するよう現在選択されているレポートが表示されま す。

**[PDF** レポートの表示 **(View PDF Reports)]** ボタンを選択すると、保存済みレポートのリストからレポートを表示できます。

レポートを印刷待ち行列に入れるには、ラベルの付いたレポート ボタンの横のチェックボックスを選択します。印刷待ち行列から レポートを削除するには、チェックボックスを選択解除します。

保存した PDF レポートを出力するには、**[PDF** の出力 **(Export PDFs)]** ボタンを選択します。レポート出力の詳細については、「[PDF](#page-5-0) ( 2ぺージ) 」を参照してください。

利用できるレポートには、次のレポート タイプがあります。

- **[FastPath** サマリー **(FastPath™ Summary)]**。次の情報を含むサマリー レポートを印刷するには、このチェックボックスを選択 します。
	- 患者データ
	- バッテリー データ
	- キャプチャー閾値とセンシング テスト結果 (前回の記録)
	- 負荷インピーダンスの測定値 (前回の記録)
	- 主要パラメータの設定
	- 診断データとエピソードのサマリー
	- アラートのサマリー
- **[**パラメータ **(Parameters)]**。患者データ、デバイス データ、およびパーマネントにプログラムされたすべてのパラメータ設定 .<br>(MRI パラメータを含む) を含むサマリー レポートを印刷するには、このチェックボックスを選択します。
- テスト結果 **(Test Results)**。心電図表示、LP のバッテリー情報、現在のセッションと前回のセッションで実行したテストの結果 (トレンド データを含む) を含むサマリー レポートを印刷するには、このチェックボックスを選択します。
- <span id="page-29-0"></span>▪ **[**フリーズ **(Freezes)]**。最後のフリーズ キャプチャーのサマリー レポートを印刷するには、このチェックボックスを選択しま す。
- **Wrap-up 概要 (Wrap-up™ Overview)。患者データ、デバイス データ、LP のバッテリー情報、現在のセッションと前回のセッ** ションで実行したテストの結果、パラメータ設定、現在のセッションからのプログラム変更、アラートのサマリーを含む Wrap-up™ 概要サマリー レポートを印刷するには、このチェックボックスを選択します。
- **[**エピソード サマリー **(Episodes Summary)]**。ノイズ リバージョン、マグネット レスポンス、LP のリセットのサマリー レポー トを印刷するには、このチェックボックスを選択します。
- **[**診断サマリー **(Diagnostics Summary)]**。ペーシング イベント、センシング イベント、心室レート ヒストグラムのサマリー レ ポートを印刷するには、このチェックボックスを選択します。
- **[MRI** レポート **(MRI Report)]**。デバイス情報、植込み日、患者データ、MRI 設定、MRI チェックリストの結果のサマリー レ ポートを印刷するには、このチェックボックスを選択します。

アクセス方法: [印刷 (Print)] ボタン > [レポート (Reports)] タブ

### 設定

[設定 (Settings)] ウィンドウでは、印刷オプションとレポートのヘッダ情報を設定できます。

**[**プリンタ オプションの設定 **(Printer Preferences)]** ボタンを選択すると、レポートの出力先 ([PDF のみ (PDF Only)]、[内部 & PDF (Internal & PDF)]、または [外部 & PDF (External & PDF)]) や各レポートの印刷部数を変更できます。

次のことを行うには、対応するチェックボックスを選択します。

- ヘッダに **[**患者名 **(Patient Name)]** と **[**患者 **ID (Patient ID)]** を含めてレポートを印刷する。患者情報は LP のメモリーに保存され ており、[患者データ [\(Patient Data\)\]](#page-26-0) ウィンドウ (23ページ) で表示または更新できます。
- ヘッダに **[**施設名 **(Clinic Name)]** を含めてレポートを印刷する。ボタンを選択して、オンスクリーン キーボードを開き、プロ グラマのメモリーに情報を入力します。
- 初回 LP インテロゲーション時に、FastPath™ サマリー レポートを自動印刷する。「レポート (Reports)[」を参照してください](#page-28-0) (25 ぺージ) 。

アクセス方法:[Wrap-up 概要 (Wrap-up Overview)] ボタン > [印刷するレポート (Selected Reports)] ボタン > [設定 (Settings)] タブまた はメイン プログラミング ウィンドウ > [印刷メニュー (Print Menu)] ボタン > [設定 (Settings)] タブ

### 推奨交換時期 **(RRT)**

推奨交換時期 (RRT) は選択的交換指標 (ERI) と同じ意味で、バッテリー電圧が適切な動作を維持できる期間が、エンドオブサービ ス (EOS) まで公称期間として最短 6 か月になった時点です。

LP が下に記載されている RRT のサインを示したときは、迅速に交換を行ってください。この状態は、以下に示すいくつかの指標 から判断できます。

- プログラマが、LP が RRT に達していることを警告します。
- [バッテリー (Battery)] サマリー パネルに [RRT の LP (LP at RRT)] が表示されます。
- [[Magnet Rate \(](#page-14-0)マグネット レート)] がおよそ 65 min<sup>-1</sup> になります。「Magnet Rate (マグネット レート) (11ページ) 」を参照してく ださい。
- センサが自動的に [Off] になり、レート応答ペーシングが無効になります。

### エンドオブサービス

エンドオブサービス (EOS) の詳細については、Aveir™ リードレス ペースメーカの取扱説明書を参照してください。

### 新しい **LP** および交換用 **LP** のプログラミング

メイン プログラミング ウィンドウの **[**デバイス植込み **(Device Implant)]** ボタンを選択して、[LP 初期化 (LP Initialization)] ウィンド ウを開き、新しいまたは交換用のデバイスの植込みをプログラミングするための設定にアクセスします。[LP 初期化 (LP Initialization)] ウィンドウには、次の情報が表示されます。

- LP の接続。接続されている LP が表示され、接続する LP を選択できます。同一セッション中、プログラムできる LP は最大 2 つです。
- LP デバイス情報 (モデル番号、シリアル番号、ファームウェアのバージョン、植込みステータス、バッテリー測定値)。
- 現在のキャプチャー、センシング、負荷インピーダンステストの結果。
- 現在プログラムされているパラメータ設定。

図 12. [デバイス植込み (Device Implant)] ボタン

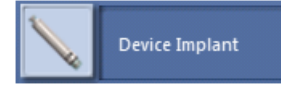

新しい LP または交換用の LP を植え込む手順には、次のプログラミング手順が含まれます。

- LP [の交換を準備する](#page-30-0) (27ページ) (該当する場合)
- 新しい LP [をプログラムする](#page-30-0) (27ページ)。以前に植え込まれた LP のプログラミングも含まれます (該当する場合)。
- 新しい LP [を最終確定する](#page-30-0) (27ページ) 。以前に植え込まれた LP の無効化も含まれます (該当する場合)。 メモ:
	- LP の植込みの手順と安全性情報 (デバイスの交換に関する重要な安全上の注意事項を含む) については、Aveir™ リードレス ペースメーカの取扱説明書を参照してください。

<span id="page-30-0"></span>■ デバイスの交換に、前に植え込まれていた LP の摘出が含まれる場合の手順と安全性情報については、Aveir™ リトリーバ ル カテーテルの取扱説明書を参照してください。

#### **LP** の交換の準備

以前に植え込まれた LP を交換する場合は、次の手順に従って準備を行います。

- 1. 以前に植え込まれた既存の LP をインテロゲートし、フォローアップ セッションを開始します。植込み処置を開始する前に、 プログラマに体表面 ECG が表示されていることを確認します。
- 2. 現在プログラムされているパラメータと設定を確認します。
- 3. 次のような適切な臨床テストを実施します。
	- パルス振幅とパルス幅を確定するためのキャプチャー閾値テスト
	- 感度を確定するためのセンシング テスト
	- 負荷インピーダンス測定
- 4. 記録用にレポートを印刷できます。

### 新しい **LP** のプログラミング

[LP 初期化 (LP Initialization)] ウィンドウで、新しい LP および以前に植え込まれた既存の LP (該当する場合) をプログラミングでき ます。同一セッション中、プログラムできる LP は最大 2 つです。

- 1. 医師が新しい LP 植込み処置を開始したら、**[**デバイス植込み **(Device Implant)]** ボタンを選択します。
- 以前に植え込まれた既存の LP が存在する場合、LP の植込みステータス、テスト結果、プログラム可能なパラメータを含むサ マリーが [LP 初期化 (LP Initialization)] ウィンドウに表示されます。

メモ:以前に植え込まれた LP のパラメータ設定は、患者の自己心拍数に応じて調整できます。

- 2. 新しい LP を患者に留置し、Aveir™ デリバリー カテーテルの保護用スリーブから外したら (詳細については、Aveir リードレス ペースメーカ/デリバリー カテーテルの取扱説明書を参照)、次の手順を実行して、プログラマが LP を検出できるようにしま す。
	- a. **[LP** の追加 **(Add LP)]** ボタンを選択します。
	- b. [LP 接続 (LP Connections)] オプションから、新しい LP のラジオ ボタンを選択します。
	- c. **[LP** の読込み **(Read LP)]** ボタンを選択します。

プログラマ システムが新しい LP (新しく留置されたもの、または交換用) との通信を開始すると、新しい LP が[保管モード](#page-24-0) (21ぺージ)を終了して VVI [モード](#page-24-0) (21ぺージ) に入り、植込み日が現在の日時スタンプに設定されます。

以前に植え込まれた既存の LP が存在する場合、新しい LP を最終確定すると、患者情報が既に以前に植え込まれた LP から 新しい LP に自動的に転送されます。

[LP 初期化 (LP Initialization)] ウィンドウに、新しく植え込まれた LP のサマリーが表示されます。

3. 以前に植え込まれた LP が存在する場合、必要に応じて、引き続き表示またはプログラムできます。[LP 接続 (LP Connections)] オプションで、新しい LP と以前の LP を切り替えられます。表示またはプログラムする LP のオプションを選択してください。

メモ:

- プログラマ システムが新しい LP に接続されると、以前に植え込まれた LP の臨床テストは使用できなくなります。
- LP のプログラミング中に、ペーシング マーカが一時的に表示されなくなります。
- アクセス方法:メイン プログラミング ウィンドウ > [デバイス植込み (Device Implant)] ボタン

### 新しい **LP** を最終確定する

新しく植え込まれた LP を留置 (デリバリー カテーテルからリリース) したら、その新しい LP を最終確定する必要があります。 以前に植え込まれた LP が存在する場合、その以前の LP を無効にするのと同時に新しい LP は最終確定されます。

新しい LP を最終確定すると、植込み処置が完了し、新しい LP が既存の LP として設定されます。以前の既存 LP を無効にすると、 パーマネントに Off になります。

新しい LP の最終確定は、そのパフォーマンスを評価した後でのみ行います。レポートを印刷して、植込みのテスト結果の記録を 保持することができます。それ以外の場合は、この手順の完了後に、サマリー レポート (PDF 形式) が生成されます。

- 1. 緑色の **[**右室 **LP** として最終確定 **(Finalize as RV LP)]** ボタンを選択します。ポップアップ ダイアログが表示され、新しい LP の 最終確定 (および以前の既存 LP の無効化 (該当する場合)) の確認を求められます。
- 2. **[**植込みの完了 **(Complete Implant)]** ボタンを選択して新しい LP を確認および最終確定します (また、以前の既存 LP を無効化し ます (該当する場合))。または、**[**キャンセル **(Cancel)]** ボタンを選択してキャンセルし、[LP 初期化 (LP Initialization)] ウィンド ウに戻ります。

以前に植え込まれた LP を交換する場合、まず患者データを移行し、次に以前の既存 LP を無効化してから、新しい LP を最終 確定するプロセスを行います。

3. プロセスが完了したら、**[Close (**閉じる**)]** ボタンを選択します。

交換した LP について、無効化レポート (Deactivation Report) がプログラマから印刷されます。

プロセスが完了したら、新しい LP のフォローアップ セッションを実行し、臨床テストの実施、プログラム パラメータの設定、レ ポートの印刷を行うことができます。

アクセス方法: メイン プログラミング ウィンドウ > [デバイス植込み (Device Implant)] ボタン

# <span id="page-31-0"></span>エラー メッセージと情報メッセージ

### デバイスがサポートされていない場合 **(Device Not Supported)**

LP デバイスがサポートされていない、または認識できないため、プログラマと通信できません。セットアップが適切であること を確認して再インテロゲートした後もこのメッセージが消えない場合は、**[**セッション終了 **(End Session)]** ボタンを選択してくださ い。サポートが必要な場合は[、テクニカル](#page-35-0) サポート (32ページ) にお問い合わせください。

# 別のデバイスが検出されました **(Different Device Detected)**

継続中のセッション中に、別の LP が検出されました。**[**セッション終了 **(End Session)]** ボタンを選択し、新しいプログラミング セ ッションの実行を試みる前に、新しい LP をインテロゲートしてください。

# エマージェンシー **VVI** を使用できません **(Emergency VVI Not Available)**

エマージェンシー VVI (EVVI) ペーシング モードを要求されましたが、開始できませんでした。インテロゲーションの完了後に要 求を再試行してください。[「エマージェンシー](#page-27-0) VVI (EVVI) ペーシング ( 24ぺージ) 」を参照してください。

# **EVVI** を開始できませんでした **(EVVI Could Not Be Started)**

LP とのテレメトリーが失われているため、エマージェンシー VVI (EVVI) ペーシング モードを開始できませんでした。詳細なトラ ブルシューティング情報については、「テレメトリーの喪失(28ページ)」を参照してください。エマージェンシー VVI (EVVI) ペ ーシング モードの開始を再度試みる前に、テレメトリーを再確立してください。

### 無効パラメータが検出された場合 **(Invalid Parameters Detected)**

プログラマが無効なパラメータ設定を検出しました。デバイスはエマージェンシー VVI (EVVI) ペーシング モードのパラメータ設 定にリセットされます。[「エマージェンシー](#page-28-0) VVI 設定 (25ページ)」を参照してください。

### リンクの適合性 **(Link Compatibility)**

リンク モジュールが実行しているソフトウェア バージョンは、接続されている Merlin™ PCS によってサポートされていません。 [セッション終了 (End Session) ] ボタンを選択します。サポートが必要な場合は[、テクニカル](#page-35-0) サポート (32ページ) にお問い合わせ ください。

# リンク モジュール エラー **(Link Module Failure)**

リンク モジュールが検出されませんでした。リンク モジュールがプログラマに接続されていません。 **[**セッション終了 **(End Session) ]** ボタンを選択します。 その他のトラブルシューティング情報については、Aveir™ リンク モジュールの取扱説明書を参照してください。

### テレメトリーの喪失 **(Loss of Telemetry)**

デバイスとプログラマ間のテレメトリーが遮断されました。

このようなメッセージは次の理由で表示されます。

■ 5 極 ECG ケーブルがリンク モジュールに接続されていません。

■ 電極が患者に正しく装着されていません。

■ 周囲で他の電子機器を使用しているため、テレメトリーが妨害されています。

[「テレメトリー](#page-10-0)(7ページ)」も参照してください。

問題を解決して、セッションを続けてください。

その他のトラブルシューティング情報については、Aveir™ リンク モジュールの取扱説明書を参照してください。

### メディアが無効であるか、存在しない場合 **(Media Invalid or Not Present)**

このようなエラー メッセージは次の理由で表示されます。

- デバイスのコネクタが、ポートにしっかりと接続されていません。
- メディア デバイスがいっぱいです。別のデバイスを選択するか、データを削除してファイルを保存できる容量を確保してから 再試行してください。
- メディア デバイスが書込み禁止になっているか、読込み/書込み許可の設定が不適切です。別のデバイスを選択するか、書込 み禁止を解除するか、または書込み許可に設定してから再試行してください。
- 患者トラッキング ソフトウェアまたは保存先の PC が動作していません。PC を再起動し、患者トラッキング ソフトウェアを 再スタートさせてください (日本では患者トラッキング ソフトウェアはサポートされていません)。
- 使用中の USB ポートが機能していません。他のポートを使用してください。
- シリアル接続ケーブルが不良です。ケーブルをチェックまたは交換してください。
- リンク モジュールとターゲットのメディア モジュール間に競合があります。[**セッション終了 (End Session)**] ボタンを選択し て、リンク モジュールを外してください。

問題が解決しない場合は、セッションを終了してください。[準備完了 (Ready)] 画面から利用可能なデータの出力を開始してくだ さい。

# <span id="page-32-0"></span>メディアを検出できない場合 **(No Media Detected)**

このようなエラー メッセージは次の理由で表示されます。

- プログラマがサポートしていないメディア デバイスを使用しています。サポートしているデバイスの一覧については、Abbott 社の製品販売担当者またはテクニカル サポートにお問い合わせください。
- 使用中の USB ポートが機能していません。他のポートを使用してください。
- デバイスのコネクタが、ポートにしっかりと接続されていません。
- リンク モジュールとターゲットのメディア モジュール間に競合があります。[セッション終了 (End Session)] ボタンを選択し て、リンク モジュールを外してください。

問題が解決しない場合は、セッションを終了してください。[準備完了 (Ready)] 画面から利用可能なデータの出力を開始してくだ さい。

# スクリーン キーボード **(On-Screen Keyboard)**

データ入力にはスクリーン キーボードを使用します。

- · 特殊文字キー。このキーを選択してから、入力する特殊文字 (キー上に緑色で表示されている文字) のキーを選択します。
- · 無効なキー。デバイス メモリーがサポートしていない文字は、キーボードにキーが表示されていても入力できません。
- 連続入力キー。スクリーン キーボードのほとんどのキーは、キーを押し続けても文字を連続入力できません。ただし、矢印キ ー、Space (スペース) キー、Enter (エンター) キー、Backspace (バック スペース) キーは連続入力できます。
- 外部キーボード。外部キーボードは、プログラマの USB ポートのいずれかに接続して使用できます。

# マグネット付き **PCT (PCT with Magnet)**

マグネットが作動しているため、ペーシング キャプチャー閾値テストを開始できませんでした。テストを実施する前にマグネット を外してください。

# メディア デバイスに問題がある場合

デバイスの故障、デバイスがプログラマに認識されない、またはデバイスがビジーのため、メディア デバイスが正常に機能してい ません。

プログラマと通信できるのは、USB フラッシュ ドライブ、および USB シリアル ポート アダプタ (日本では接続先として対応する コンピュータ システムが存在しません) だけです。プログラマで使用できるデバイスの一覧については、Abbott 社の製品販売担当 者かテクニカル サポートにお問い合わせください。

## **ROM** モード

LP が ROM モードで動作しています。エマージェンシー VVI (EVVI) モードは利用できません。LP が ROM モードの場合、次のオ プションを使用できます。

- セッションの終了。
- LP デバイスのメモリーのコピーをプログラマに保存します。
- 適合するファームウェアのバージョンをダウンロードし、LP をリセットします。患者データが正確かどうかを確認します。

# <span id="page-33-0"></span>テクニカル データ

このセクションのテクニカル データには、次の項目が含まれています。

- パラメータの利用と設定 (Parameter Availability and Settings) (30ページ)
	- 出荷時の設定、Emergency VVI (エマージェンシー VVI) 設定および標準設定 (30ページ)
	- プログラム可能なパラメータ、設定値および許容範囲 (30ページ)
- MRI 設定 [\(MRI Settings\)](#page-34-0) (31ページ)
- [仕様](#page-34-0) (31ページ)

# パラメータの利用と設定 **(Parameter Availability and Settings)**

このセクションのパラメータの利用と設定は、Aveir™ リードレス ペースメーカ (モデル LSP112V) に対応しています。

### 出荷時の設定、エマージェンシー **VVI (Emergency VVI)** 設定および標準設定

表 8. 出荷時の設定、Emergency VVI (エマージェンシー VVI) 設定および標準設定 (モデル LSP112V)

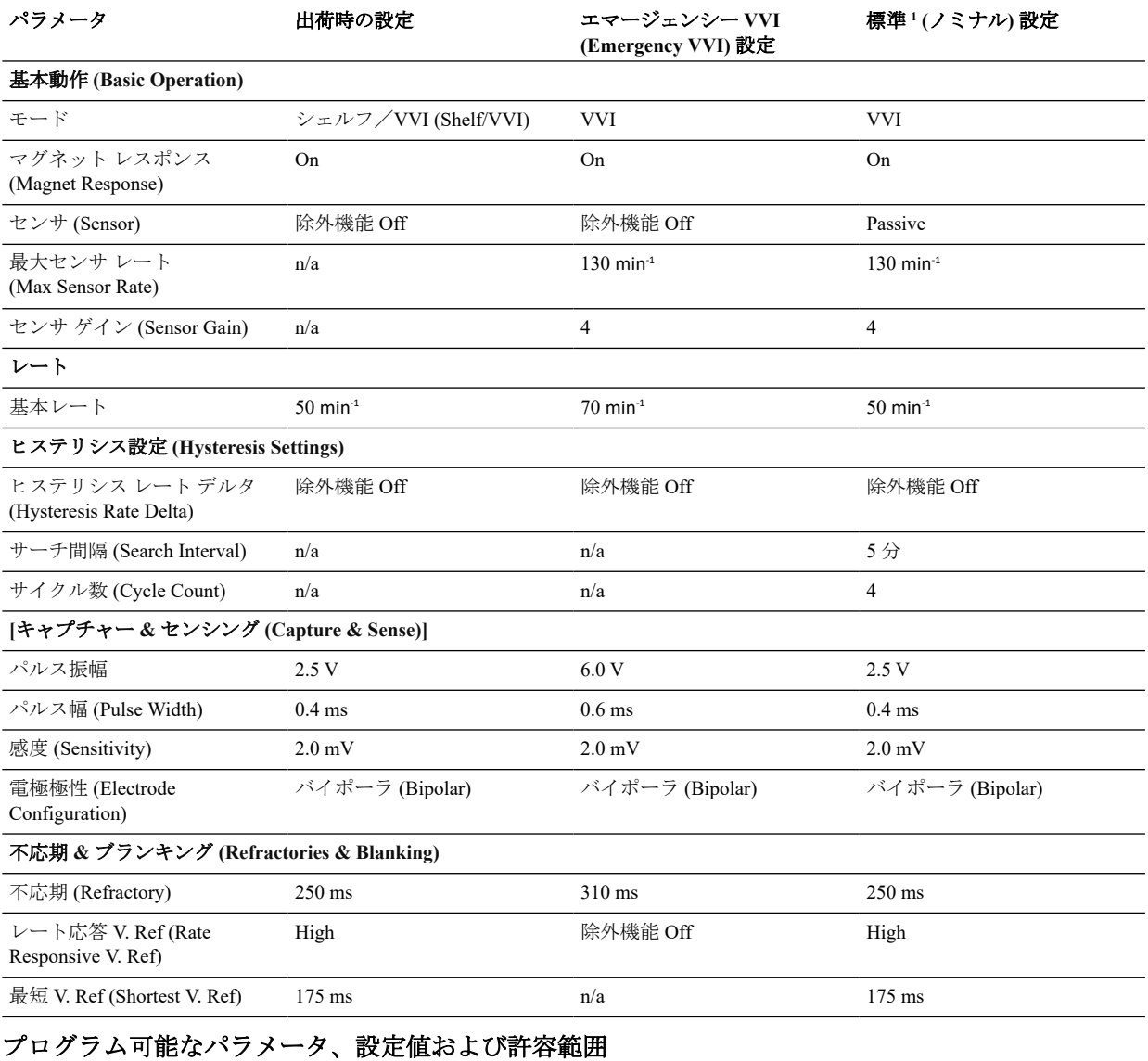

表 9. プログラム可能なパラメータ、設定値および許容範囲 (モデル LSP112V)

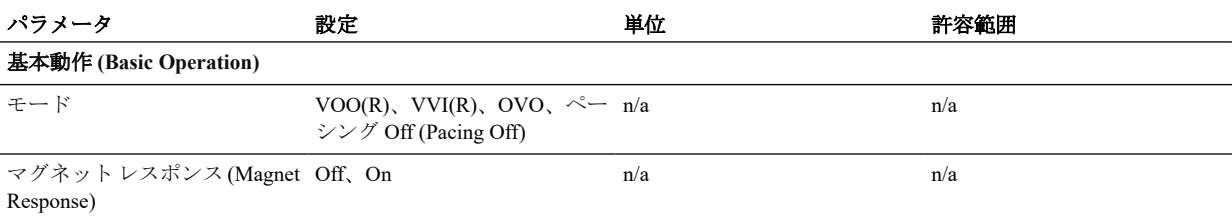

1 パラメータが以前にプログラムされたことがなく、自動プログラムされない場合、デバイスは標準あるいはノミナル設定になりま す。

<span id="page-34-0"></span>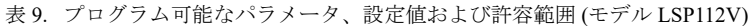

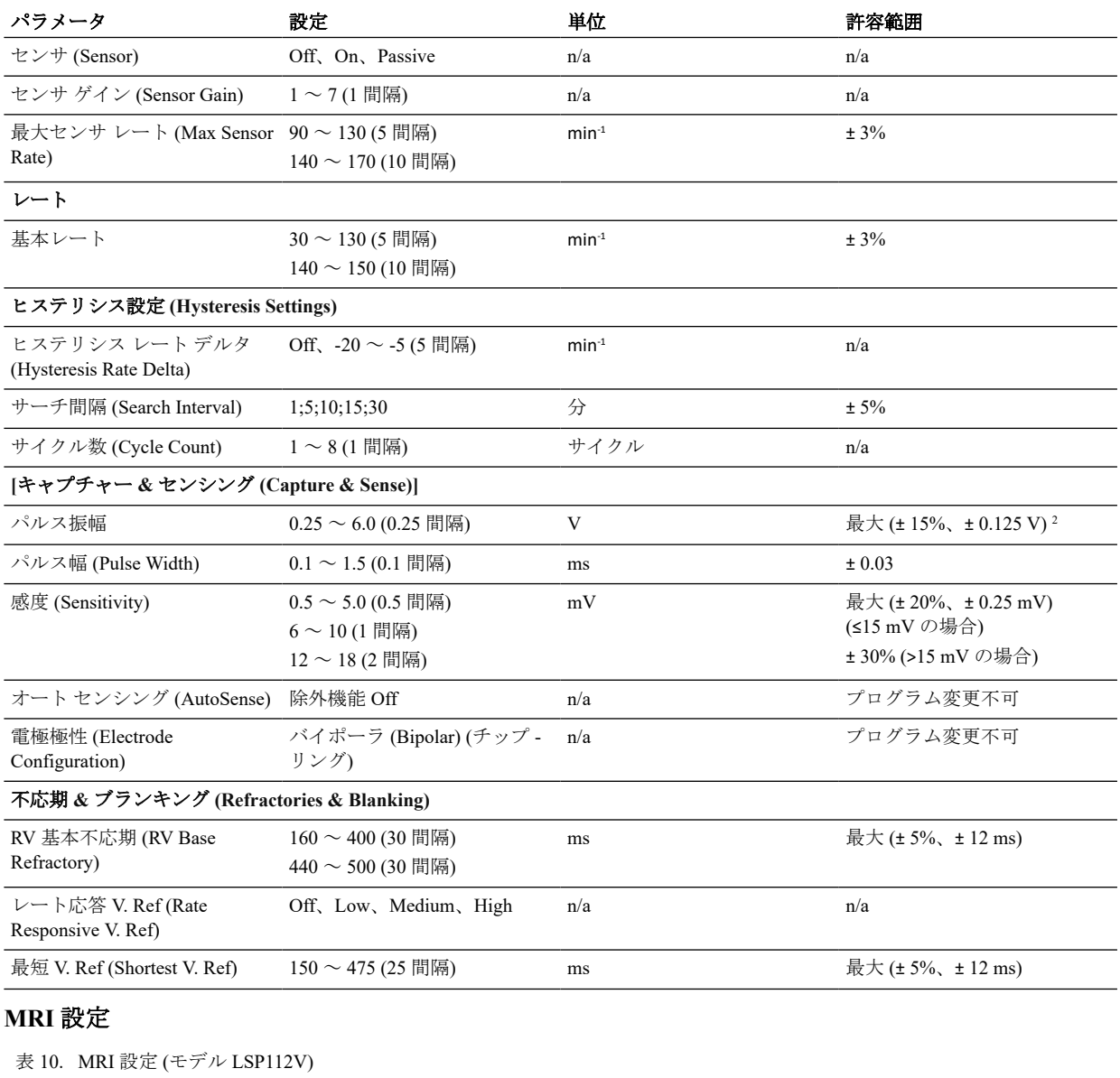

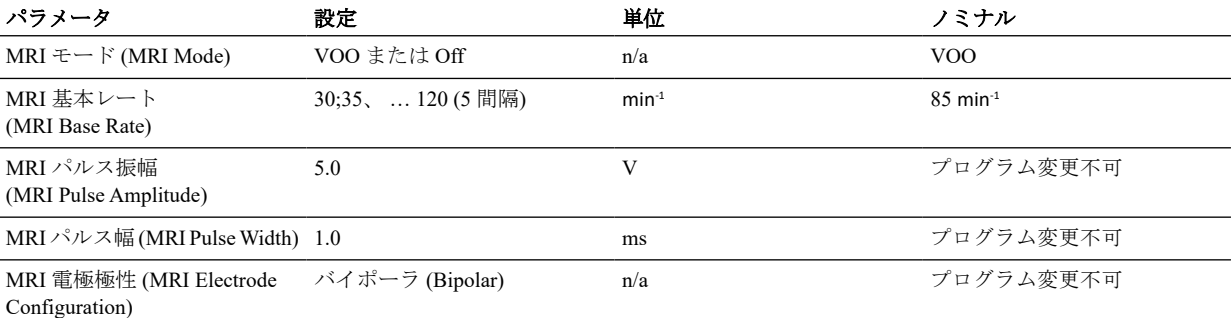

# 仕様

表 11. 物理的仕様 (モデル LSP112V)

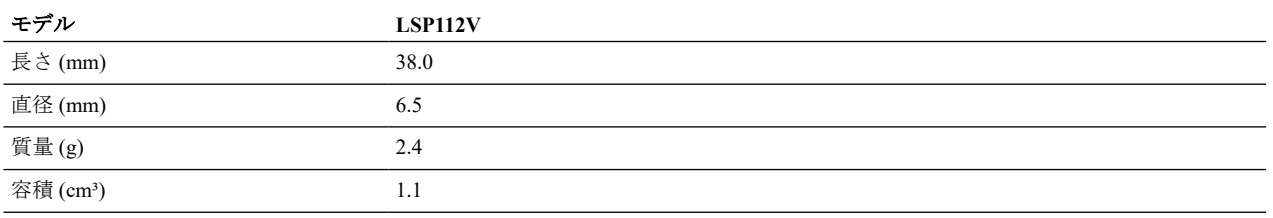

<sup>2</sup> 許容範囲は、デバイスが 37°C のときに 500 Ω の負荷抵抗に出力した場合の、ベースラインからパルスの立ち上がり端におけるピ ークの絶対値まで測定したパルス振幅に対して有効です。

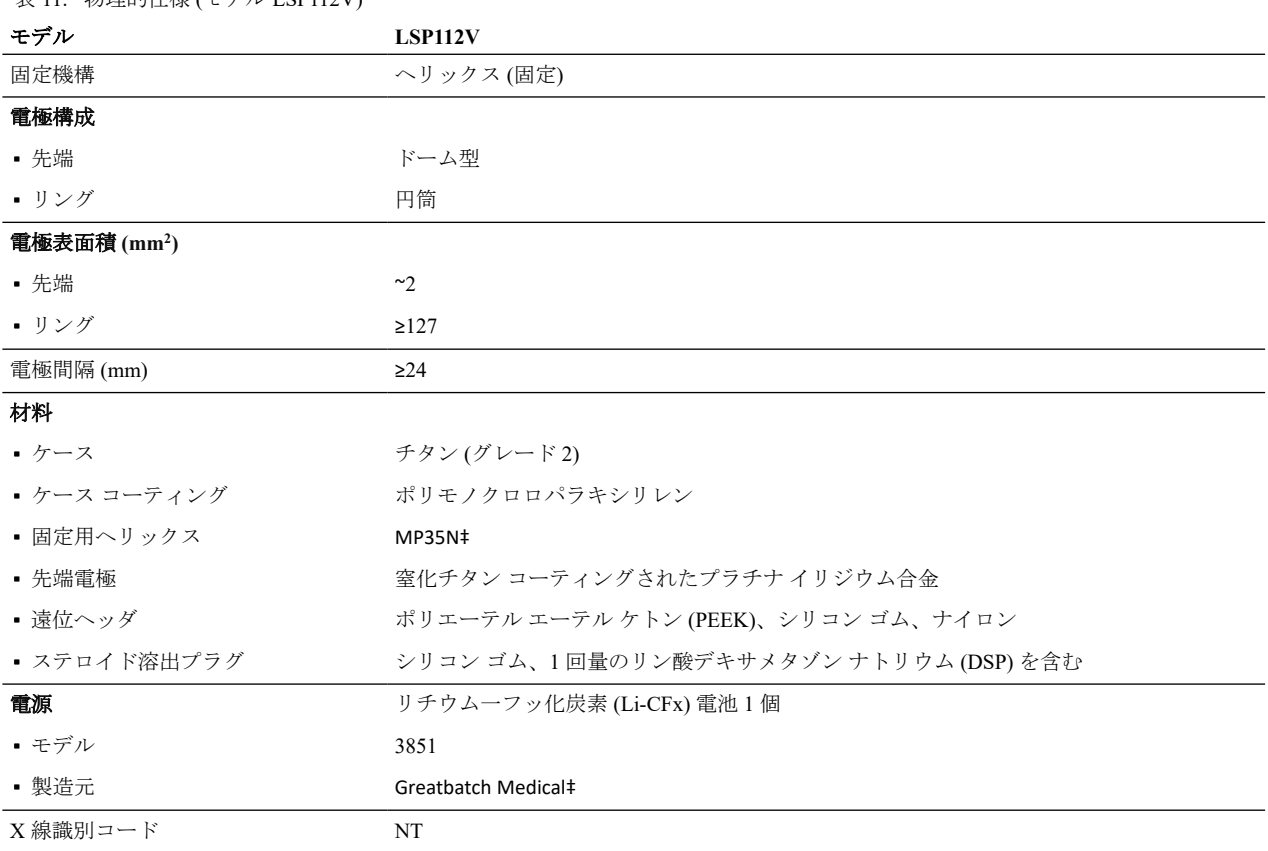

# データのセキュリティ

<span id="page-35-0"></span>主 11. 物理的仕様 (エデル LSD112V)

Abbott 社では、患者を医療従事者や施設に接続している当社デバイスおよびシステム上にある患者情報およびデータの安全性、セ キュリティ、およびプライバシーを確保する広範かつ詳細なアプローチをとっています。患者、医療スタッフ、および病院の IT スタッフは、患者情報およびデバイス データを保護するために、LP を設定したり、ファイアウォールの使用などの特別な措置を 講じたりする必要はありません。

Abbott 社は施設に対し、プログラマ システムの設置場所への立ち入りに ID 認証を要求するなど、許可を得た医療従事者のみがプ ログラマ システムを使用できるようにすることを推奨します。

LP に対する安全措置は、規定の保証期間を通じて、または代替製品を入手するまで講じられます。

サイバーセキュリティ ソフトウェア部品表 (CBOM) が必要な場合はご連絡ください。

Abbott のサイバーセキュリティに対する取り組みの詳細については、情報ページ (abbott.com/cybersecurity) をご覧ください。Abbott は、重要なお知らせを含むこのウェブサイトを定期的に更新しています。

# テクニカル サポート

Abbott では、電話での技術的な質問およびサポートを受け付けています。

■ TEL:0800-100-1055 (フリーダイヤル 平日 10:00 - 17:00)

さらにサポートが必要な場合は、Abbott 製品販売担当者までお問い合わせください。

<span id="page-36-0"></span>承認番号

販売名**:** アヴェイル **LP** 承認番号:30400BZX00287000 販売名**:** マーリン プログラマ 承認番号:22000BZX00140000

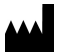

製造販売元: アボットメディカルジャパン合同会社 105-7115 東京都港区 東新橋一丁目 5 番 2 号 汐留シティセンター 15 階 TEL:03-6255-6372 FAX:03-6255-6373

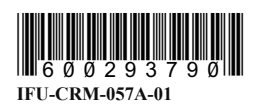

2023-02 ARTJA600293790 A

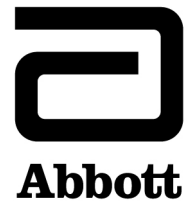